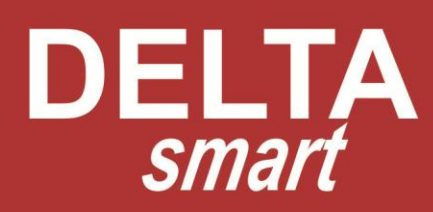

Bedienungsanleitung **DELTA***smart*

# **BEDIENUNGSANLEITUNG**

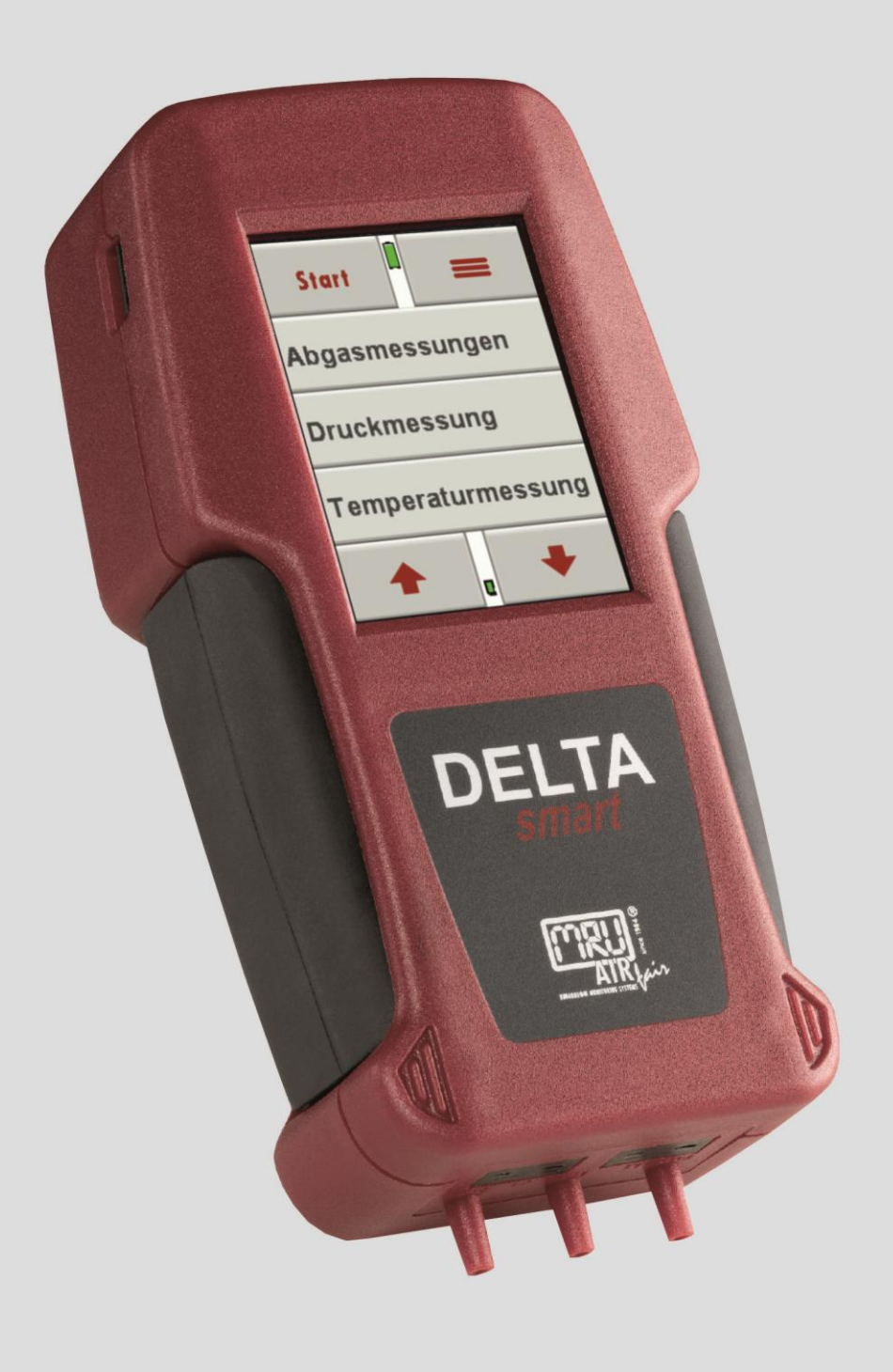

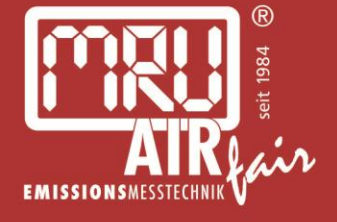

*MRU GmbH, D-74172 Neckarsulm 1 / 53*

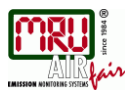

Die leeren Seiten der Bedienungsanleitung sind kein Fehler<br>sondern herstellungsbedingt erforderlich!

The blank pages of the operating instructions are not a mistake but due to manufacturing required!

Пустые страницы в инструкции по эксплуатации не ошибка, а требуется производством!

Les pages vides sont pas fauses, mais dûs à la production requise!

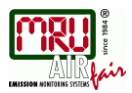

# Inhalt

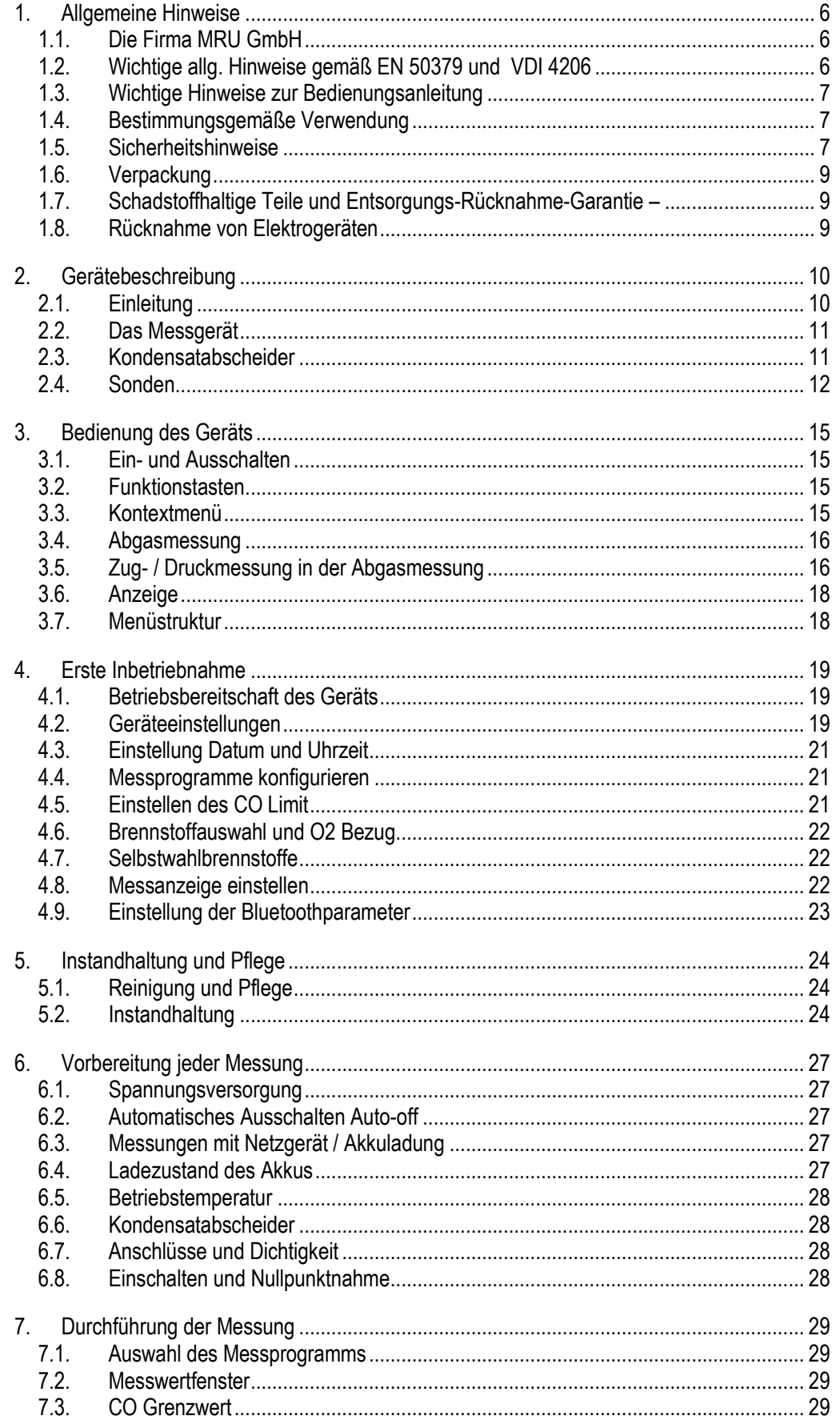

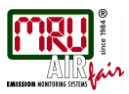

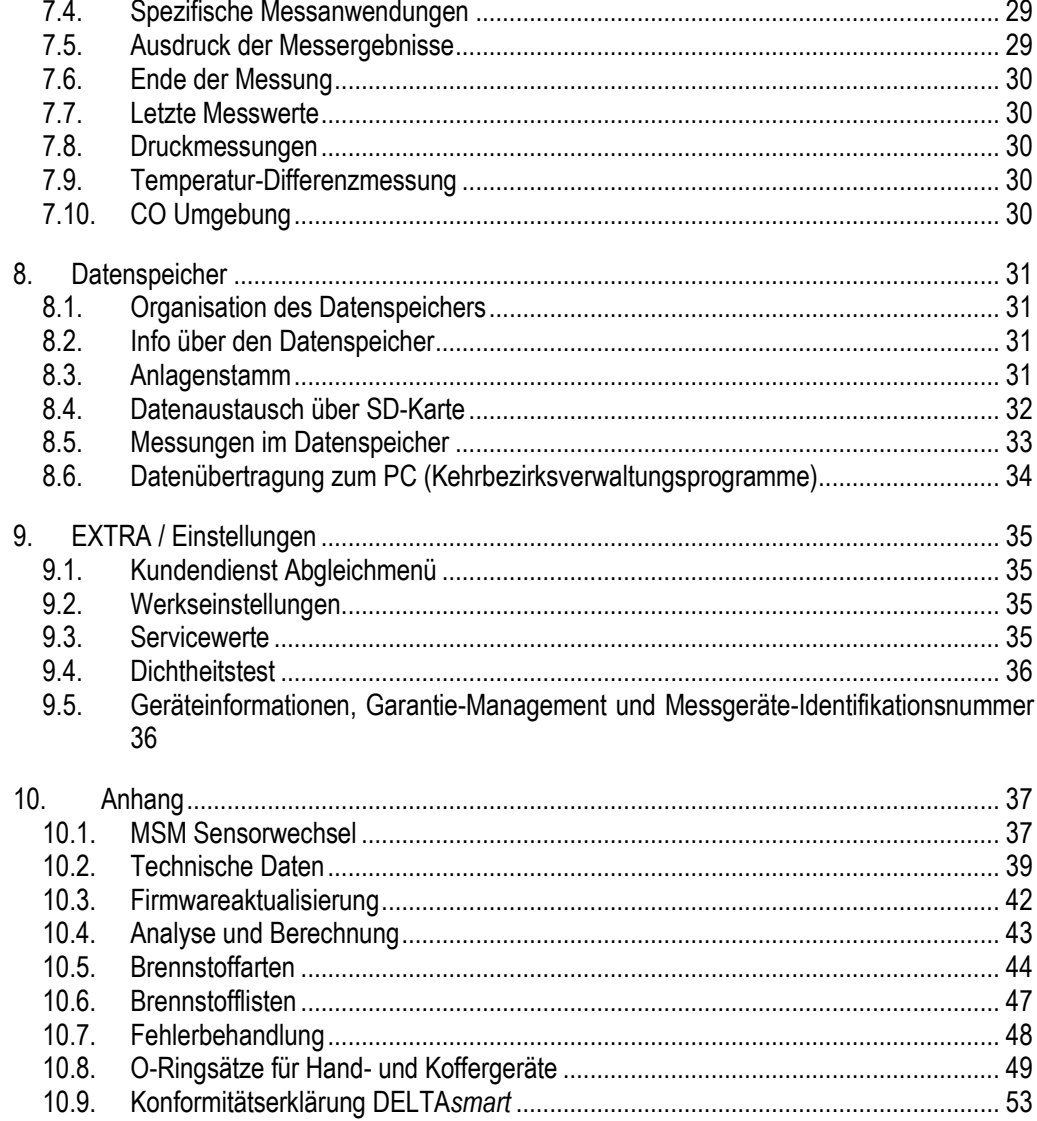

#### **Achtung!**

Sendungen sofort im Beisein des Anlieferers auf Schäden untersuchen und die Verpackung abnehmen.

Alle Schäden müssen vom Anlieferer bestätigt werden und sind innerhalb von 3 Tagen zu melden.

Ansonsten können diese nicht anerkannt werden.

#### **Wichtige Hinweise!**

Dies ist ein hochwertiges elektronisches Analyse-Gerät. Um die Funktion über einen längeren Zeitraum zu gewährleisten, sind Akkumulatoren eingebaut, welche einen nur geringen Selbstentladeeffekt haben. Deshalb ist es empfehlenswert, mit diesem Analyse-Gerät *- auch wenn es nicht benutzt wird –* nach 2 bis 3 Monaten einen Ladezyklus durchzuführen, das Gerät einzuschalten und eine Kalibrationsphase abzuwarten.

#### **Bei Nichtbeachtung dieser Vorschrift erlischt Ihr Garantieanspruch.**

Bewahren Sie den Originalkarton und das Verpackungsmaterial zur Vermeidung von Transportschäden auf, falls Sie das Gerät einschicken müssen!

Die Produkte, die in diesem Handbuch beschrieben sind, unterliegen einer ständigen Weiterentwicklung und Verbesserung. Wir freuen uns deshalb über jede Kundenrückmeldung, auf Kommentare und Anregungen bezüglich unserem Produkt und dessen Bedienungsanleitung, die dazu beitragen Produkt, Service oder Dokumentation zu verbessern.

Sie können uns erreichen:

MRU GmbH Fuchshalde 8 + 12 74172 Neckarsulm / Obereisesheim GERMANY

Fon +49 71 32 99 62 0 (Zentrale) Fon +49 71 32 99 62 61 (Kundendienst) Fax +49 71 32 99 62 20 Email[: info@mru.de](mailto:info@mru-online.de) Homepage: [www.mru.eu](http://www.mru.eu/)

Dieses Handbuch ist als Anleitung für den Gebrauch des Produktes vorgesehen.

Die MRU GmbH haftet nicht für Schäden und Beschädigungen, welche aus der falschen Auslegung / Interpretation von Informationen aus diesem Handbuch oder bei falschem Gebrauch dieser Anleitung hervorgehen.

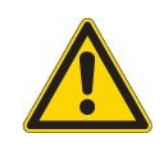

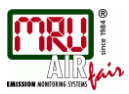

# <span id="page-5-0"></span>**1. Allgemeine Hinweise**

# <span id="page-5-1"></span>**1.1. Die Firma MRU GmbH**

Hergestellt wird das **DELTA***smart* durch die Firma MRU GmbH in 74172 NSU-Obereisesheim, einem mittelständischen Unternehmen, das sich seit 1984 auf die Entwicklung, Produktion und Vertrieb hochwertiger Emissions-Analyse-Systeme spezialisiert hat. MRU fertigt sowohl Serientypen als auch kundenspezifische Sonderausführungen. Anschriften und Telefon- /Telefax-Verbindungen des Stammhauses sind auf einer der vorherigen Seiten zusammengefasst.

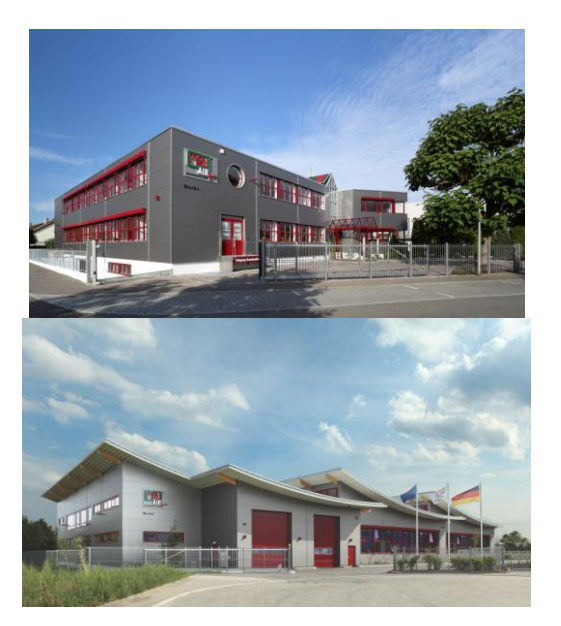

Werk 1: Vertrieb, Kundendienst, Entwicklung

Werk 2: Produktion

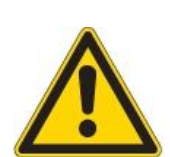

# <span id="page-5-2"></span>**1.2. Wichtige allg. Hinweise gemäß EN 50379 und VDI 4206**

Das Messgerät ist nicht für den Dauereinsatz geeignet.

Vor dem Einschalten muss an dem Messgerät eine optische Gesamtkontrolle durchgeführt werden. Diese umfasst auch Beschädigungen/Verschmutzungen an der Sonde, an die Schlauchanschlüssen am Gerät sowie am Kondensatabscheider mit Sternfilter.

Die Zeit zum Erreichen der Betriebsbereitschaft nach dem Einschalten beträgt je nach dem Zustand der Sensoren 1 bis 3 Minuten (Nullpunktnahme).

Die erforderlich Mindestzeit, die bei diesem Messgerät erforderlich ist, um einen vollständigen Messzyklus durchzuführen (nach Nullpunktnahme) bei dem korrekte Messwerte zu erwarten sind beträgt 1,5 Minuten!

Säurehaltige, aggressive Atmosphäre (Schwefel), Dämpfe alkoholischer Verbindungen (z. Beispiel Verdünnung, Benzin, Spiritus, Lacke etc.) können die Sensoren des Gerätes zerstören. Die Lebenserwartung der Sensoren beträgt abhängig von Nutzung, Wartung und Pflege des Messgerätes bei dem O2 Sensor ca. 2 Jahre, bei dem CO Sensor ca. 2-3 Jahre und bei dem NO Sensor ca. 3 Jahre.

*Bei Geräten die im Rahmen der 1.BImSchV eingesetzt werden ist ein Sensorwechsel nur durch den Hersteller oder durch vom Hersteller autorisiertem Fachpersonal zulässig. Diese Messgeräte müssen halbjährlich von einer nach Landesrecht zuständigen Behörde bekannt gegebenen Stelle überprüft werden.*

*Die Lebensdauer des Akkus beträgt mindestens 500 Lade- Entladezyklen. Mit zunehmender Zyklenzahl reduziert sich die in den technischen Daten angegebene Gerätebetriebsdauer pro Akkuladung.*

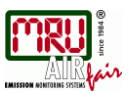

# <span id="page-6-0"></span>**1.3. Wichtige Hinweise zur Bedienungsanleitung**

Die Bedienungsanleitung ist wichtiger Bestandteil der Lieferung und dient neben der Bedienung und Anwendung über das Messgerät, vor allem der Sicherheit ihrer Benutzer und der Umwelt. Es ist daher die Pflicht jedes Benutzers, sich mit dem Inhalt der Bedienungsanleitung vertraut zu machen und alle Hinweise, die die Sicherheit betreffen, genau zu beachten.

Zusätzliche Hinweise in den anderen Kapiteln sind durch *Achtung***-**Zeichen auffällig gekennzeichnet.

# <span id="page-6-1"></span>**1.4. Bestimmungsgemäße Verwendung**

Das Messgerät **DELTA***smart* ist vorgesehen für Kurzzeitmessung im Rahmen von Emissions-Kontrollmessungen und Einstellarbeiten an Kleinfeuerungsanlagen. Das Messgerät erfasst die nach VDI4206 und EN50379 vorgesehenen Messgrößen und speichert sie zur Weiterverarbeitung.

Das Messgerät ist insbesondere nicht gedacht als Sicherheitseinrichtung oder Personenschutzausrüstung; es darf nicht eingesetzt werden als Warngerät um Personen vor der Präsenz schädlicher Gase zu warnen.

#### <span id="page-6-2"></span>**1.5. Sicherheitshinweise**

Die nachfolgenden Sicherheitshinweise sind unbedingt zu beachten. Sie sind wesentlicher und unverzichtbarer Bestandteil der Benutzerdokumentation. Ihre Nichtbeachtung kann den Verlust der Garantieansprüche zur Folge haben.

#### **Sicherheitsvorschriften**

Das **DELTA***smart* darf nur für seinen angegebenen Zweck verwendet werden. Die Geräte verlassen das Werk MRU GmbH geprüft nach den Vorschriften **VDE 0411 (EN61010)** sowie **DIN VDE 0701**.

Es gelten die allgemeinen Leitsätze für das sicherheitsgerechte Gestalten technischer Erzeugnisse nach der **DIN 31000/ VDE 1000** und die dazugehörenden **UVV = VBG 4** der Berufsgenossenschaft für Feinmechanik und Elektrotechnik.

Die MRU GmbH bestätigt, dass die Bauart des hier beschriebenen Gerätes den wesentlichen Anforderungen der Rechtsvorschriften der Mitgliedstaaten über die *elektromagnetische Verträglichkeit (89/336/EWG) entspricht*

#### Spezifische Sicherheitsvorschriften

Versorgen Sie das Gerät nur mit dem mitgelieferten Netzgerät für Netzbetrieb

Das Metallrohr der Sonde als auch sonstige metallische Teile / Zubehör dürfen nicht als elektrische Leiter benutzt werden.

Das Gerät darf nicht in und unter Wasser benutzt werden.

Das Gerät darf nicht in der nahen bis unmittelbaren Umgebung von offenem Feuer oder großer Hitze stationiert sein.

Der angegebene Temperaturbereich der Sonde darf nicht überschritten werden, da sonst Sondenrohr und Temperaturfühler zerstört werden.

Stürze des elektronischen Messgerätes sind zu vermeiden.

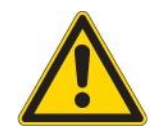

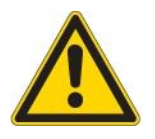

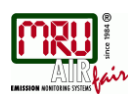

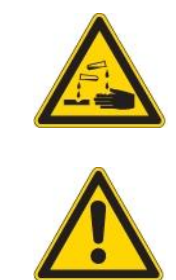

# **Achtung:**

Flüssigkeit die aus dem Kondensat - Abgang evakuiert wird, kann schwach **säurehaltig** sein. Bei Hautkontakt **SOFORT:** betroffene Stellen reinigen! Keine Flüssigkeit in die Augen bringen! Alle Teile die mit dem Kondensat in Berührung kamen **bitte sorgfältig säubern**.

Nach Beendung der Messung, auf **das Auskühlen der Sonde achten.** Das Sondenrohr kann **in heißem Zustand Brandwunden** an der Person und auf **brennbarem Untergrund Brandschäden** verursachen.

#### **Benutzerrichtlinie für Li-Ion Batterien**

- Der Akkupack ist für Endkunden nicht zugänglich.
- Dieser wiederaufladbare Akkupack ist nur im **DELTA***smart* zu verwenden.
- Den Akkupack nicht in das Feuer werfen. Den Akkupack nicht bei hohen Temperaturen aufladen und in heißer Umgebung aufbewahren.
- Den Akkupack nicht verformen, kurz schließen oder verändern!
- Der Akkupack darf nicht im oder unter Wasser eingesetzt werden.
- Den Akkupack keiner starken mechanischen Belastung aussetzen und nicht werfen.
- Die Anschlusskabel des Akkupacks nicht abschneiden oder quetschen!
- Den Akkupack nicht zusammen mit scharfkantigen Gegenständen tragen oder lagern
- Den (+) Kontakt nicht mit dem (-) Kontakt oder Metall verbinden.
- Nichtbeachtung der obigen Richtlinien können Hitze, Feuer und Explosion verursachen

# <span id="page-8-0"></span>**1.6. Verpackung**

Verpackungsverordnung vom 12.07.1991

Es besteht die Möglichkeit, falls die örtlichen Wertstoffhändler die MRU-Verpackung nicht annehmen, diese an unser Werk oder unseren Außendienstmitarbeiter zurückzugeben. Wir bitten jedoch um Verständnis, dass die durch die Rückgabe entstehenden Transportkosten von uns nicht übernommen werden können.

# <span id="page-8-1"></span>**1.7. Schadstoffhaltige Teile und Entsorgungs-Rücknahme-Garantie –**

MRU verpflichtet sich, alle von uns gelieferten schadstoffhaltige Teile, welche nicht auf dem "normalen" Weg entsorgt werden können, zurückzunehmen.

Die Rücklieferung muss für MRU kostenfrei erfolgen. Schadstoffhaltige Teile sind z.B. elektrochemische Sensoren, Batterien und Akkus.

### <span id="page-8-2"></span>**1.8. Rücknahme von Elektrogeräten**

Die MRU GmbH verpflichtet sich, alle Elektrogeräte die nach dem 13. August 2005 verkauft wurden zur Entsorgung zurückzunehmen. Die Rücksendung der Geräte muss für MRU kostenfrei erfolgen.

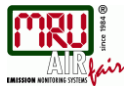

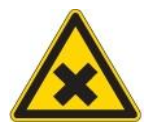

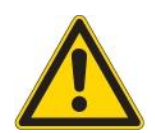

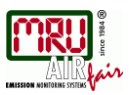

# <span id="page-9-0"></span>**2. Gerätebeschreibung**

# <span id="page-9-1"></span>**2.1. Einleitung**

Die Kernaufgabe des Abgasanalysator **DELTA***smart* besteht in der Unterstützung folgender Anwendungen:

- präzise Kontroll- und Einstellmessungen an Gas- , Öl- oder Holzfeuerungen
- Abgasmessungen nach 1. BImSchV und KÜO

Einen aktuellen Überblick über die verfügbaren Optionen erhalten Sie über die MRU Homepage oder sprechen Sie unseren Vertrieb an.

#### **Schematischer Gaslaufplan**

In Kombination mit der Abgassonde saugt das **DELTA***smart* ein Teilvolumen des Abgases aus dem Verbrennungskanal ab und analysiert es mittels elektrochemischer Sensoren auf seine Bestandteile. Druck (Zug) und Temperatur werden durch die Konstruktion der Abgassonde direkt an deren Sondenspitze gemessen.

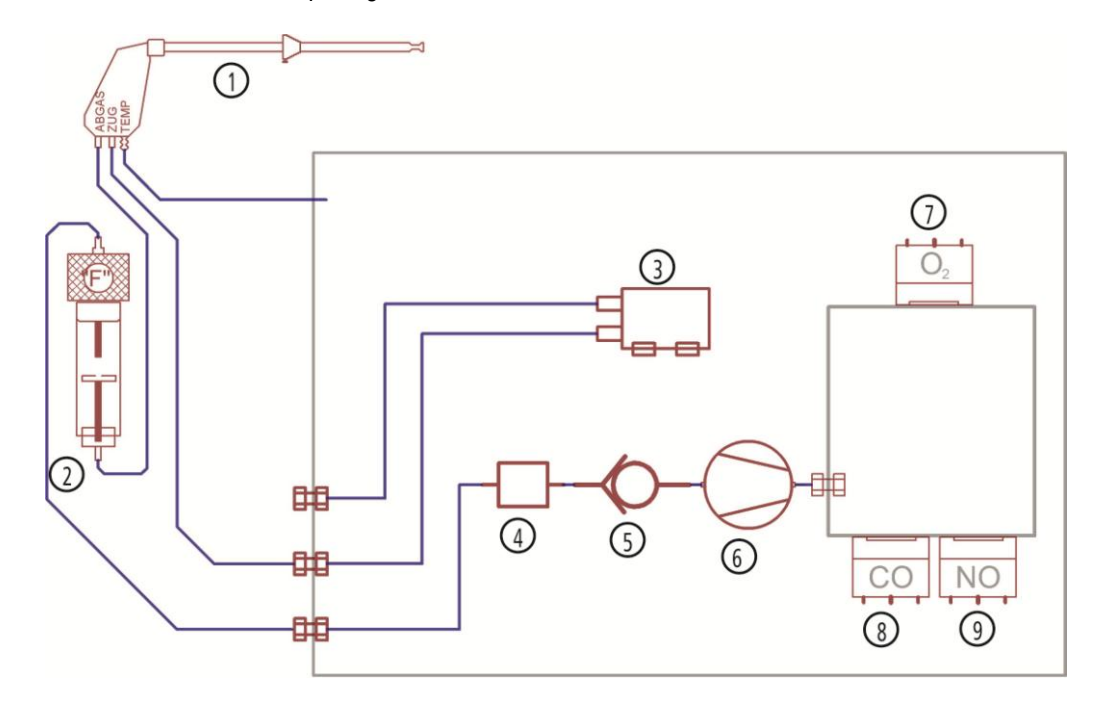

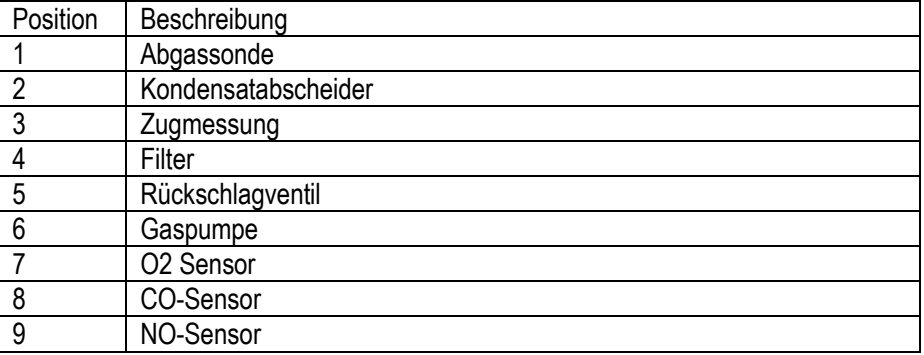

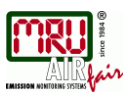

#### <span id="page-10-0"></span>**2.2. Das Messgerät**

Das Messgerät besteht aus einem kompakten und robusten glasfaserverstärktem Kunststoffgehäuse mit allen messtechnischen Anschlüssen auf der unteren Stirnseite. Bedient wird es ausschließlich über den berührungsempfindlichen Touch-Bildschirm.

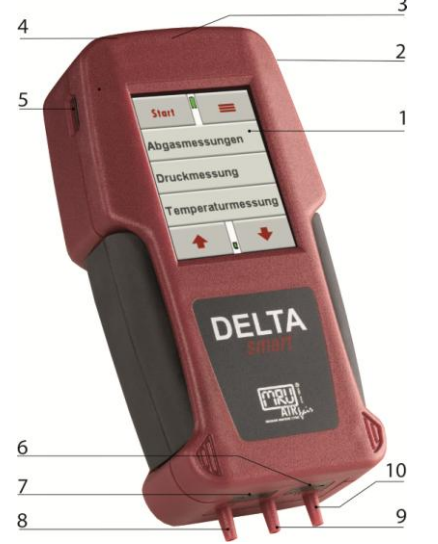

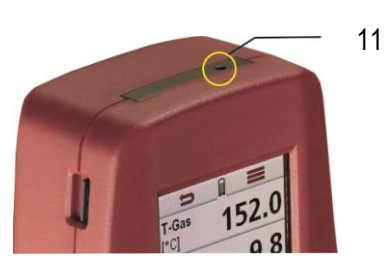

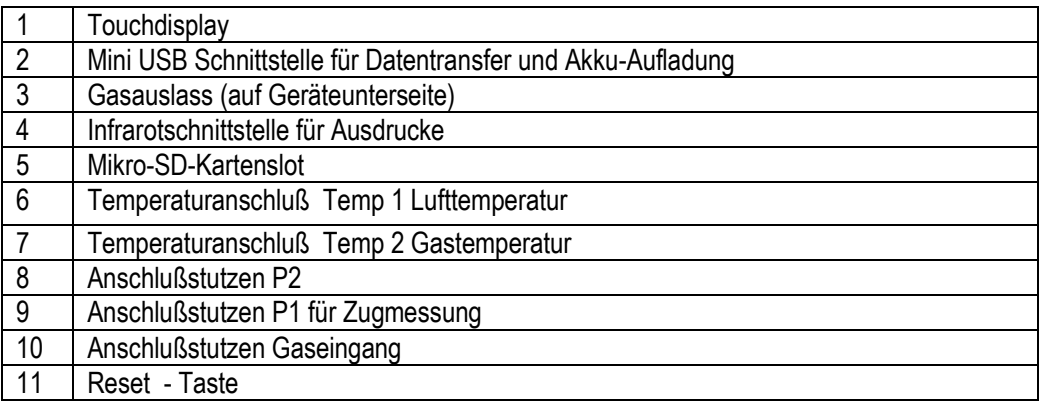

### <span id="page-10-1"></span>**2.3. Kondensatabscheider**

Während der Messung anfallendes Kondensat wird im Kondensatabscheider gesammelt. Beachten Sie, dass die maximale Füllhöhe bis zu der Kondensat gesammelt wird durch die untere Markierung an der Behälterwand angegeben wird. Um zu verhindern, dass Kondensat in das Geräteinnere gesaugt wird, muss der Kondensatbehälter regelmäßig entleert werden

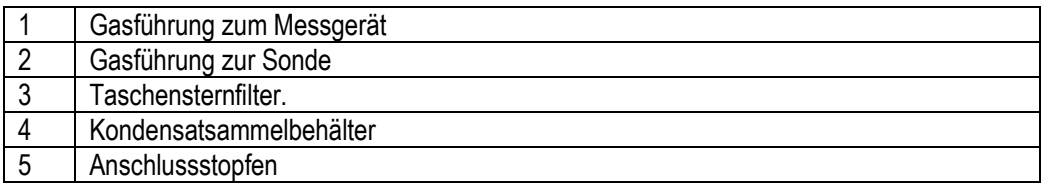

Beachten Sie dass das austretende Kondensat schwach säurehaltig sein kann.

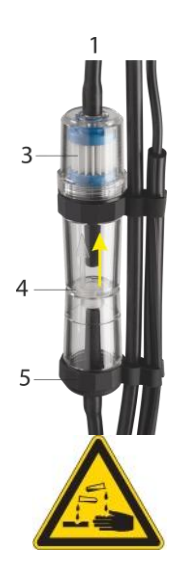

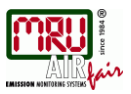

# <span id="page-11-0"></span>**2.4. Sonden**

In der Kombination mit dem **DELTA***smart* werden Sonden in verschiedenen Ausführungen mit festem Sondenrohr oder mit wechselbarem Sondenrohr angeboten. Einen vollständigen Überblick erhalten Sie in der aktuellen Preisliste des Unternehmens.

Hier werden beispielhaft 2 Varianten gezeigt:

#### **Sonde Sonde**

Mit 250 mm Sondenrohr (fest) Mit 180 / 300 mm Wechselsonde und 1,5 m Gasentnahmeleitung und 1,5 m Gasentnahmeleitung

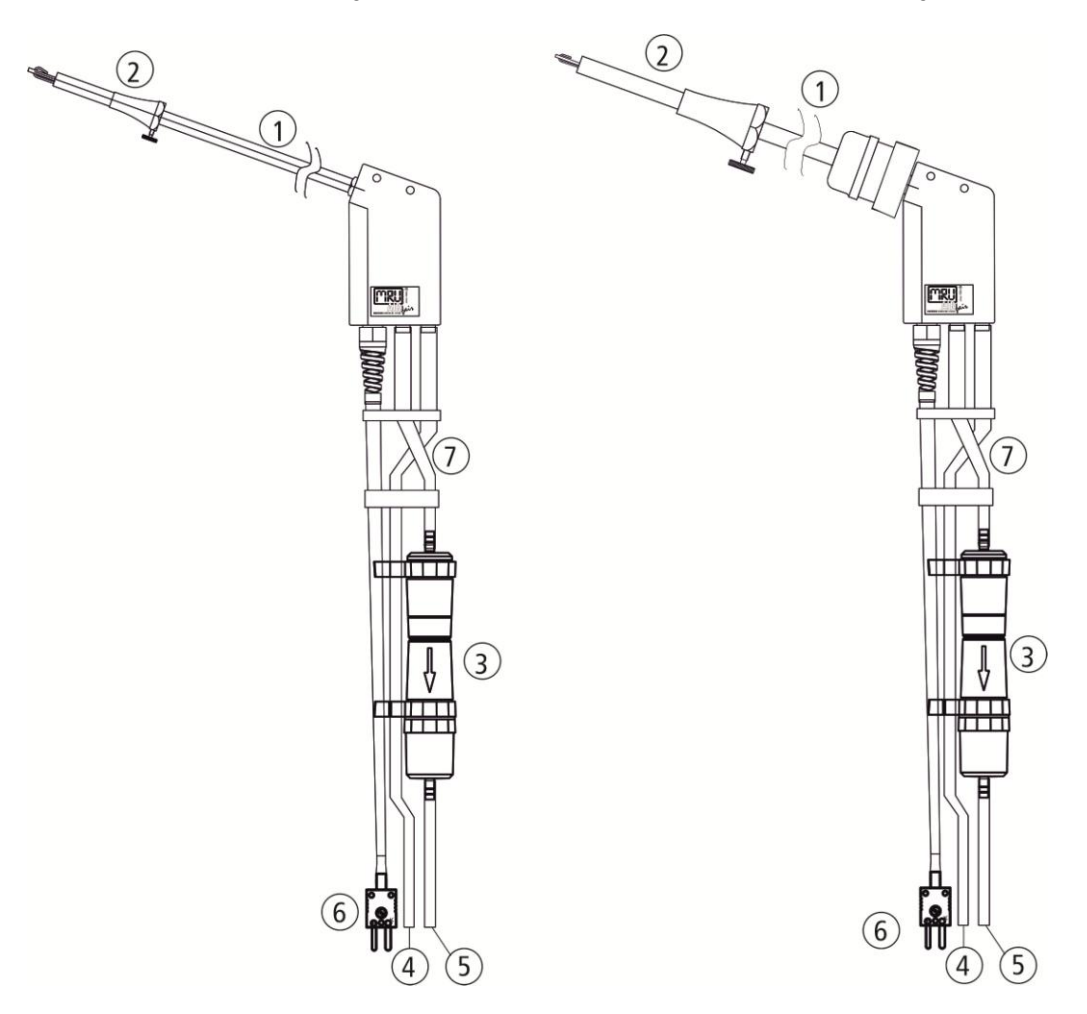

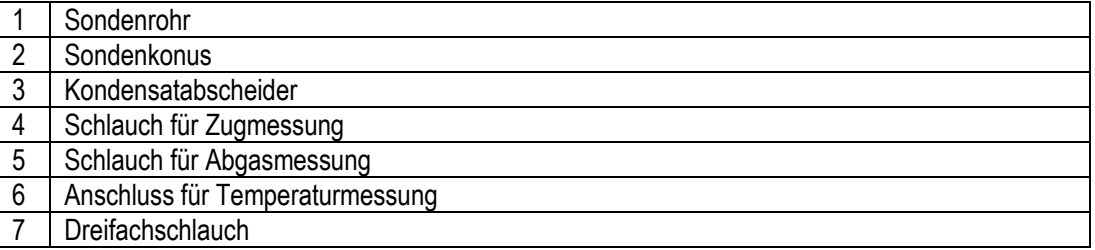

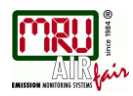

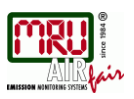

# <span id="page-14-0"></span>**3. Bedienung des Geräts**

### <span id="page-14-1"></span>**3.1. Ein- und Ausschalten**

Das **DELTA***smart* wird über das Display angeschaltet. Auf das Display tippen, anschließend muss der grüne Einschaltbutton bestätigt werden

Das Ausschalten erfolgt über den Kontextmenü-Button. Nach Druck auf den Button mit dem Ausschaltsymbol wird das Gerät ausgeschaltet.

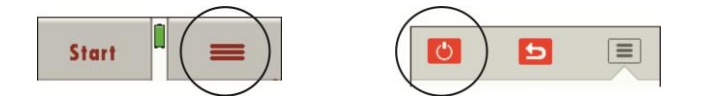

Nach dem Einschalten erfolgt ein Selbsttest des Gerät und eine Nullpunktnahme der Sensoren. Stellen Sie sicher, dass in dieser Zeit das Gerät Frischluft ansaugt und kein Druck auf die Druckanschlüsse aufgegeben wird.

# <span id="page-14-2"></span>**3.2. Funktionstasten**

In den verschiedenen Bedienfenstern sind jeweils am oberen und unteren Rand Buttons eingeblendet mit vordefinierten Funktionen, sog. Funktionstasten.

Am oberen Rand des Displays sind dies oft die "Zurück"- Taste sowie die Kontextmenü-Taste. Am unteren Rand sind dies oft Funktionstasten zum nach Oben und Unten blättern.

Abhängig vom aktuell genutzten Fenster können die Funktionstasten auch andere Funktionen zum Schnellzugriff anbieten.

# <span id="page-14-3"></span>**3.3. Kontextmenü**

Der Kontextmenü-Button ist eine Erweiterung der Funktionstasten. Hier sind alle Funktionen die im aktuellen Fenster angeboten werden hinterlegt.

Dies sind unter anderem allgemeine Funktionen wie "Gerät ausschalten", "Fenster verlassen" u. "Kontextfenster ohne Aktion schließen".

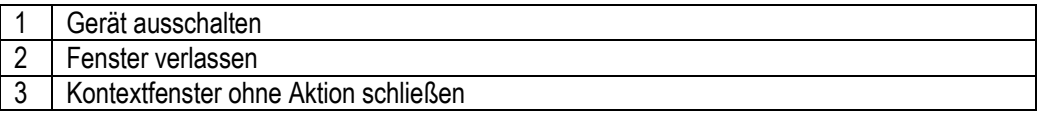

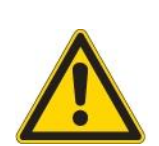

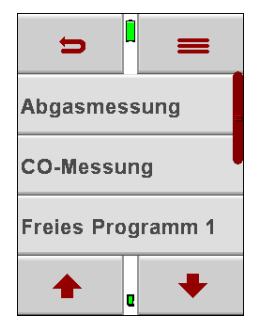

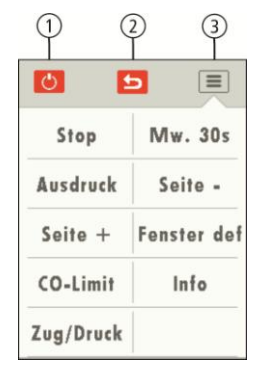

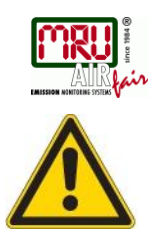

# <span id="page-15-0"></span>**3.4. Abgasmessung**

Während einer Messung darf die Ausblasöffnung an der Geräterückseite nicht bedeckt sein.

Start: Startet Abgasmessung mit aktuell eingestelltem Programm und Brennstoff. Nach betätigen von "Abgasmessungen" erfolgt die Programm- und Brennstoffauswahl.

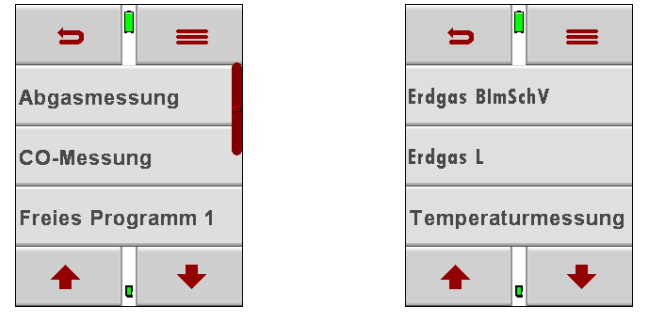

Das Abgasmessfenster zeigt insgesamt bis zu 20 Messgrößen, verteilt auf 5 Seiten mit jeweils 4 dargestellten Werten. Zwischen den Seiten kann umgeschaltet werden indem

- Entweder das Kontextmenü und die Funktion Seite + oder Seite angewählt wird,
- Oder am rechten oder linken Rand des Displays berührt wird. Dort öffnet sich dann eine überlagerte Darstellung der der eingestellten Seite und weitere Funktionsflächen zum blättern zwischen den Seiten

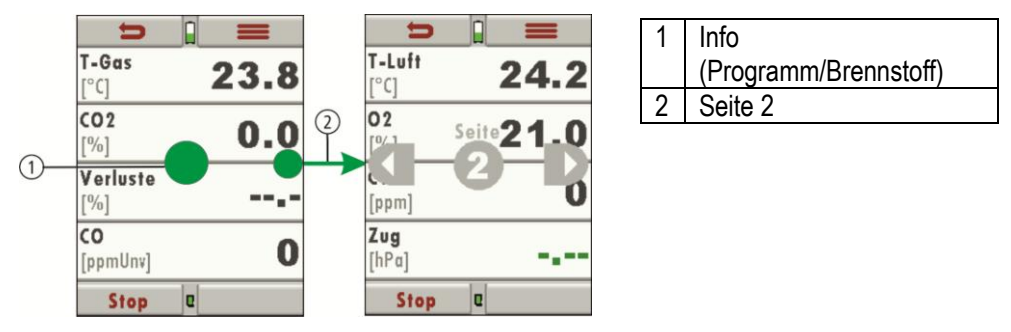

# <span id="page-15-1"></span>**3.5. Zug- / Druckmessung in der Abgasmessung**

Mit dem Messgerät **DELTA***smart* kann der Zug im Abgasrohr an der Stelle der Sondenspitze gemessen werden. Diese Zugmessung erfolgt unabhängig von der eigentlichen Abgasmessung davor oder danach.

Dazu wird im Abgasmessfenster über das Kontextmenü die Zug/Druck-Funktion aufgerufen und diese Messung durchgeführt. Währenddessen saugt die Messgaspumpe kein Gas an und die Messung der Gaswerte stoppt.

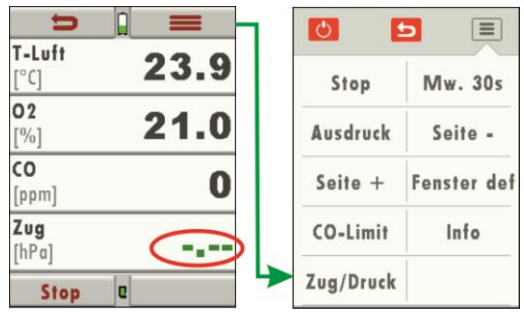

Im Zug/Druck-Messfenster sehen die aktuell

anliegenden Druckwert und können diesen als Zug- oder Druckmessung übernehmen (der Unterschied zwischen diesen beiden Größen besteht nur in der Begrifflichkeit und dem Vorzeichen. Ein Unterdruck im Kamin wird dabei als positiver Zugwert abgespeichert)

Mit dem Betätigen der Zurück-Taste wird in die Abgasmessung gewechselt und dort der übernommene Messwert angezeigt, wo er als unveränderlich in anderer Farbe dargestellt wird.

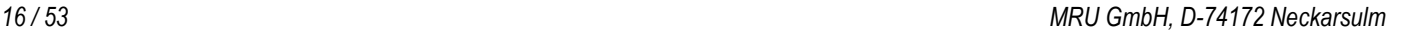

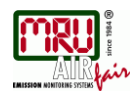

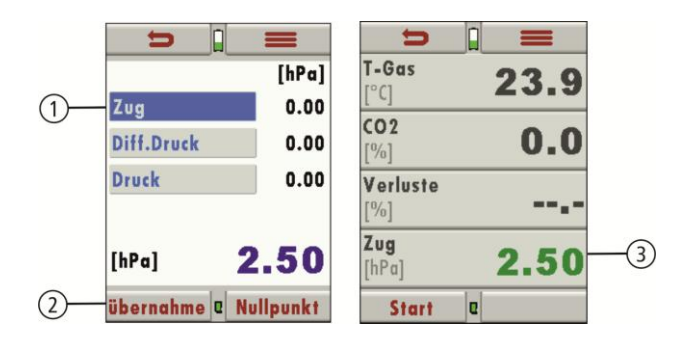

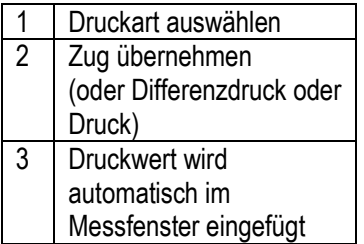

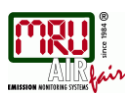

# $\left( \widehat{4}\right)$  $(2)$ Start Abgasmessungen **Druckmessung**  $\circled7$ Temperaturmessung  $\overline{6}$

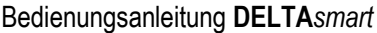

#### <span id="page-17-0"></span>**3.6. Anzeige**

Alle für den Betrieb des Geräts benötigten Informationen erhalten Sie über die Anzeige des Geräts, die die folgenden Informationen enthält:

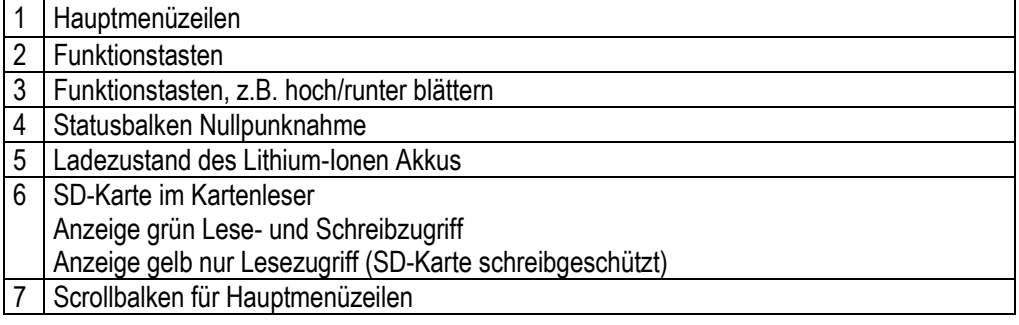

# <span id="page-17-1"></span>**3.7. Menüstruktur**

Das **DELTA***smart* organisiert alle verfügbaren Aktionen in drei Hauptmenüs: Messung, Speicher und Extra.

In jedem Hauptmenü kann zu einem der anderen gewechselt werden, indem die Kontextmenütaste gedrückt und dort das gewünschte Hauptmenü angewählt wird.

- *Menü Messung:* Hier finden sich alle Aktionen für die Messaufgaben des Geräts. Insbesondere werden hier alle installierten Messaufgaben aufgeführt und können angewählt werden.
- *Menü Speicher:* Hier sind alle Aktionen zusammengefasst zur Verwaltung des Datenspeichers
- *Menü Extras:* Hier sind alle sonstigen Aktionen verfügbar zur Verwaltung und Anpassung des Geräts

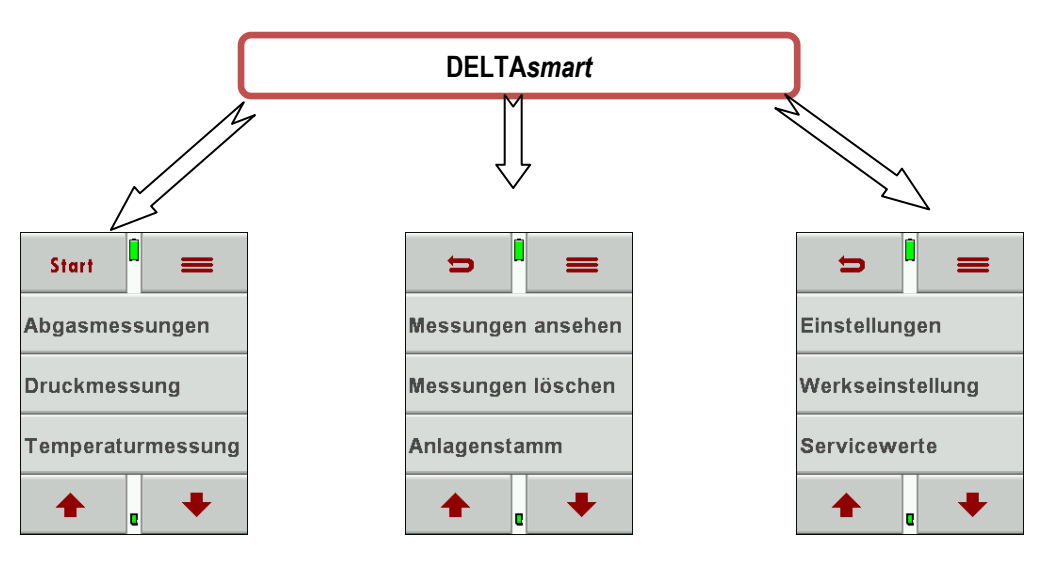

Das Menü Messung wird in Kapitel 7 erläutert.

Das Menü Speicher wird in Kapitel [8](#page-30-0) erläutert.

Das Menü Extras wird in Kapite[l 8](#page-30-0) erläutert*.*

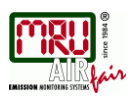

# <span id="page-18-0"></span>**4. Erste Inbetriebnahme**

Nachdem die Betriebsbereitschaft des Geräts sichergestellt ist, können Sie im Rahmen der ersten Inbetriebnahme einige kundenspezifische Anpassungen vornehmen. Natürlich lassen sich alle Einstellungen später jederzeit ändern.

# <span id="page-18-1"></span>**4.1. Betriebsbereitschaft des Geräts**

- Auspacken, vollständiges Lesen der Anleitung
- Das Gerät verlässt das Werk in vollständig zusammengebautem Zustand und einsatzbereit. Dennoch sollte das Gerät auf Vollständigkeit und Unversehrtheit geprüft werden.
- Empfohlen: 8 Stunden Aufladen des Geräteakkus
- Datum / Uhrzeit kontrollieren / setzen

# <span id="page-18-2"></span>**4.2. Geräteeinstellungen**

Im Hauptmenü "Extras" können Sie unter "Einstellungen" folgende Anpassungen vornehmen:

- Displayhelligkeit
- Auswahl der Gerätesprache
- Auswahl des Landes für die länderspezifischen Brennstoffwerte und Messfunktionen
- Hinweismeldungen
- Tastatursignal an/ab stellen

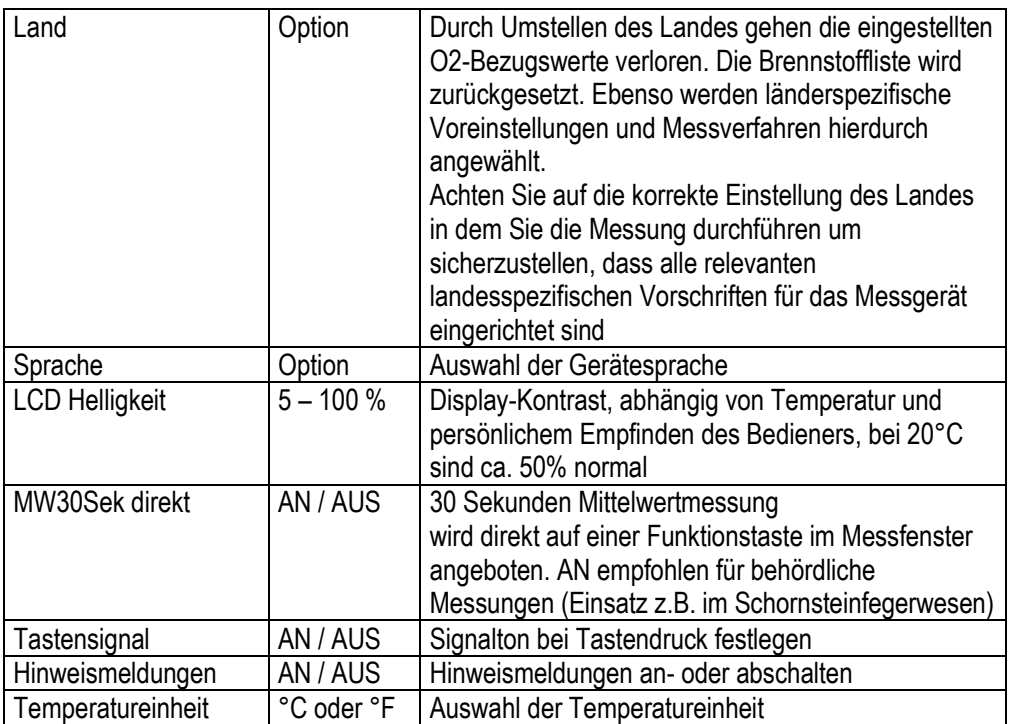

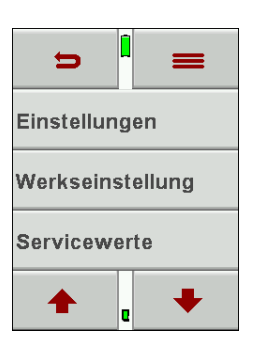

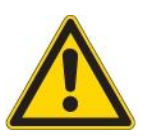

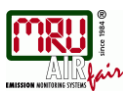

#### <span id="page-20-0"></span>**4.3. Einstellung Datum und Uhrzeit**

Unter EXTRA / DATUM/UHRZEIT können Sie das aktuelle Datum und die Uhrzeit kontrollieren und ggf. einstellen. Das Gerät verfügt über eine automatische Umstellung von Sommer- auf Winterzeit. Sollte der eingebaute Akku komplett entladen werden, ist anschließend eine neue Einstellung dieser Werte erforderlich

#### <span id="page-20-1"></span>**4.4. Messprogramme konfigurieren**

Zur Abgasmessung ist eines von 4 voreinstellbaren Messprogrammen auszuwählen. Die Messprogramme definieren dabei folgende Parameter:

- Zur Auswahl stehende Brennstoffe: eine Untermenge der maximalen Brennstoffliste
- Messwertfenster: die Anzeige der 4 Messwerte für jedes der 5 Messwertfenster
- Programmname

Voreingestellt sind die Messprogramme

- "Abgasmessung"
- "CO Messung"
- "Prüfstandsprogramm" zur Verwendung bei der Geräteprüfung und –Kalibrierung, ohne **Brennstoffauswahl**

Das Konfigurieren jedes Messprogramms nehmen Sie nach Aufruf des betreffenden Programms im Menü MESSUNG / ABGASMESSUNG VOT.

# <span id="page-20-2"></span>**4.5. Einstellen des CO Limit**

Gase mit hohem CO – Gehalt können die Lebensdauer des CO – Sensors beeinträchtigen. Daher kann das **DELTA***smart* den Benutzer warnen, wenn während einer Messung ein vorab eingestellter Grenzwert für CO überschritten wird. Diese Warnung besteht in optischen und akustischen Signalen, weitere Maßnahmen zum Schutz des Sensors (wie eine Wegschaltung des Sensors) kann das DELTAsmart nicht ausführen. Im Falle eine CO-Limit-Überschreitung nehmen Sie die Sonde aus dem Abgasrohr oder treffen andere geeignete Maßnahmen um den CO-Gehalt zu senken.

Das CO Limit kann für jedes Messprogramm eingestellt werden.

Über das Kontextmenü gelangt man zu dem CO-Limit Button in dessen Menü man mit den Auswahlbuttons das Limit in 100 ppm Schritten verändern kann.

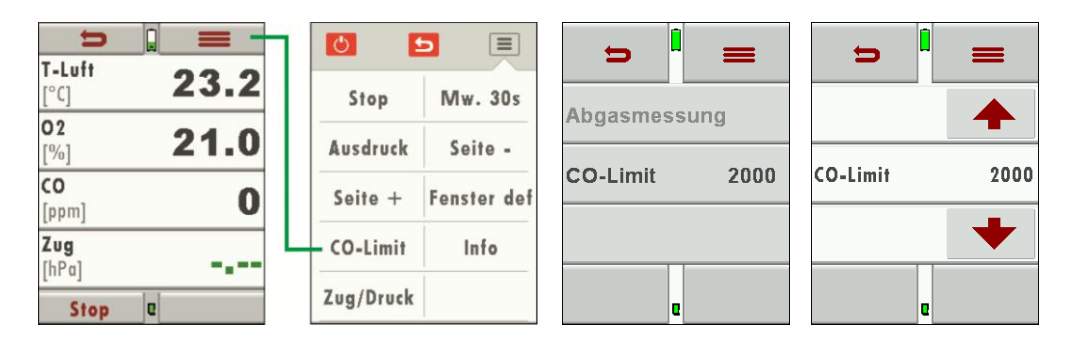

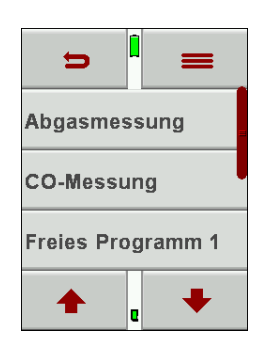

#### <span id="page-21-0"></span>**4.6. Brennstoffauswahl und O2 Bezug**

Bei jedem Aufruf eines Messprogramms zur Abgasmessung kann ein Brennstoff aus der Brennstoffliste ausgewählt werden. Welcher Brennstoff hierbei zur Auswahl steht, kann aus einer maximalen Brennstoffliste selektiert werden.

In der Brennstoffliste den Kontextmenü-Button betätigen und "Brennstoffliste" wählen.

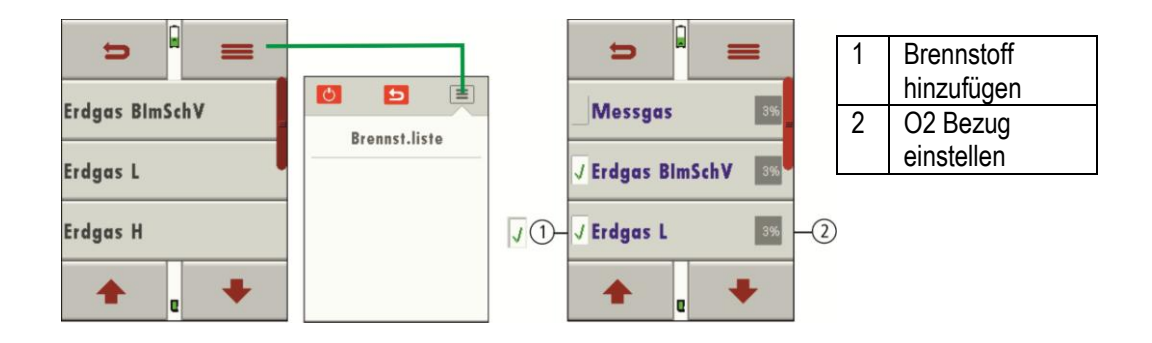

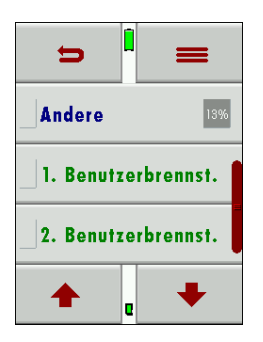

#### <span id="page-21-1"></span>**4.7. Selbstwahlbrennstoffe**

Es können vier Brennstoffe individuell angepasst werden, die Brennstoffparameter sind einstellbar. Genau wie die übrigen Brennstoffe sind auch die Selbstwahlbrennstoffe an- und abwählbar.

**Bemerkung:** Die letzten 4 Brennstoffe in der Liste sind die Selbstwahlbrennstoffe! Die Selbstwahlbrennstoffe sind in der Brennstoffliste in grüner Farbe dargestellt.

#### <span id="page-21-2"></span>**4.8. Messanzeige einstellen**

Das **DELTA***smart* stellt insgesamt 20 Messwerte dar, verteilt auf 5 Seiten mit jeweils 4 Messgrößen. Der Benutzer kann selbst frei definieren, welche Messgrößen an welcher Stelle in welchem Messfenster angezeigt werden.

Wählen Sie dazu MESSFENSTER - KONTEXTMENÜ - FENSTER DEF. . An jeder Messwertposition können Sie dann links oder rechts durch alle verfügbaren Messgrößen blättern und so definieren, welche Größe an dieser Position dargestellt werden soll.

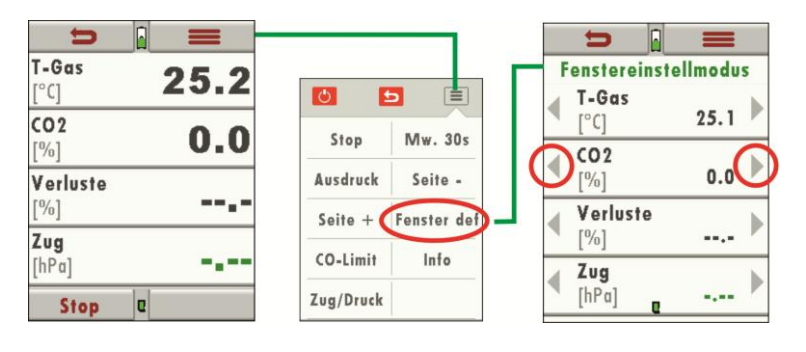

Danach können Sie den Fenstereinstellmodus mit **Danach können Sie den Fensteren.** 

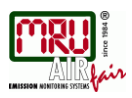

#### <span id="page-22-0"></span>**4.9. Einstellung der Bluetoothparameter**

Am DELTAsmart müssen für den Bluetooth-Betrieb keine Einstellungen vorgenommen werden.

Folgende MRU Software kann verwendet werden: SMARTdata (Bluetooth) (SMARTdata Version 1.2.0 oder neuer erforderlich) MRU-Win (USB) (MRUwin Version 2.7.4.0 oder neuer erforderlich) ONLINEview (USB/Bluetooth) (ONLINEview Version 2.9.5 oder neuer erforderlich)

Der Bluetooth-Passkey (Koppelcode) ist: 1234

ONLINEview muss im Master mode betrieben werden – bitte "Master" unter Setup auswählen. Wählen Sie bitte "Master" unter SETUP.

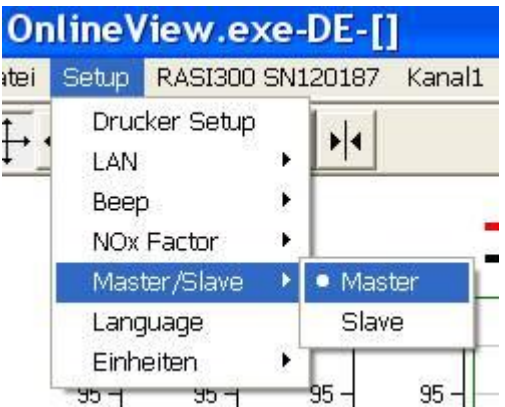

Weitere Informationen bitte den entsprechenden Dokumentationen für das jeweilige Softwareprogramm entnehmen.

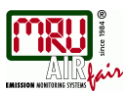

# <span id="page-23-0"></span>**5. Instandhaltung und Pflege**

# <span id="page-23-1"></span>**5.1. Reinigung und Pflege**

Das **DELTA***smart* benötigt zur langen Werterhaltung nur einen sehr geringen Wartungsbedarf:

- nach jeder Messung: Gasentnahmeschlauch am **DELTA***smart* abziehen, damit der Schlauch trocknen kann
- gelegentlich: Reinigung der Sonde und des Sondenschlauchs
- bei längerer Nichtbenutzung Akku zuerst laden und danach ca. alle 4 Wochen am Netz laden.

Der Taschensternfilter ist waschbar und 4 - 5-mal nach der Reinigung einsetzbar. Bei häufiger Messung entsteht ein hoher Verschmutzungsgrad was einen regelmäßigen Tausch dieses Filters erfordert.

# <span id="page-23-2"></span>**5.2. Instandhaltung**

 Eine jährliche Prüfung und ggfs. . Abgleich der Sensoren bei einer MRU Servicestelle [\(www.mru.eu\)](http://www.mru.eu/) ist für die Werterhaltung empfohlen

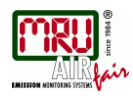

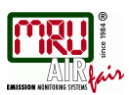

# <span id="page-26-0"></span>**6. Vorbereitung jeder Messung**

# <span id="page-26-1"></span>**6.1. Spannungsversorgung**

Das **DELTA***smart* kann wahlweise betrieben werden:

- Mit internem MRU Akku intern (im Lieferumfang enthalten)
- Mit MRU Netzgerät (im Lieferumfang enthalten)

Externes Zubehör nur bei ausgeschaltetem Gerät anschließen!

# <span id="page-26-2"></span>**6.2. Automatisches Ausschalten Auto-off**

Die Auto-off Funktion schaltet das Gerät in den Hauptmenüs Messung, Speichern und Extras nach 60 Minuten ohne eine Tastenbedienung ab.

Während einer Messung oder des Akkuladevorgangs mittels Ladegerät/USB-Anschluß ist die Auto-off Funktion deaktiviert.

Ein entsprechender Hinweis wird für einige Zeit vor dem Abschalten eingeblendet, während der sie durch einen Tastendruck das abschalten verhindern können.

# <span id="page-26-3"></span>**6.3. Messungen mit Netzgerät / Akkuladung**

Wenn Sie das Gerät mit dem Steckernetzteil an Netzspannung 90..260 V / 50/ 60Hz anschließen, dann wird der Akku geladen.

Während der Akkuladung können Sie das Gerät bedienen und Messungen durchführen.

Bei voll geladenem Akku wird automatisch auf Erhaltungsladung umgeschaltet.

# <span id="page-26-4"></span>**6.4. Ladezustand des Akkus**

Das Batterie-Symbol im Display zeigt etwa die verbleibende Kapazität des Akkus etwa an. Ca. 15 Minuten (abhängig der Gerätekonfiguration) bevor der Akku leer ist, beginnt die Ladeanzeige rot zu blinken (etwa im Sekundentakt). Wenn der Akku nahezu leer ist, und das Gerät nicht innerhalb einer Minute an die Netzversorgung angeschlossen wird, schaltet sich das **DELTA***smart* zur Vermeidung einer Akkutiefentladung ab.

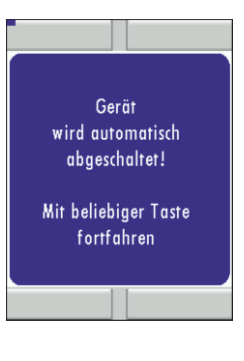

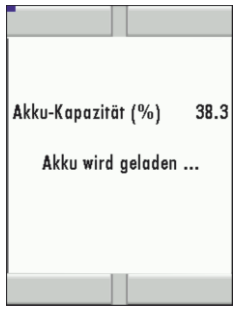

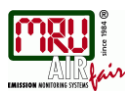

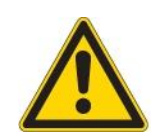

# <span id="page-27-0"></span>**6.5. Betriebstemperatur**

Falls das **DELTA***smart* sehr kalt gelagert wurde muss vor dem Einschalten des Gerätes gewartet werden bis sich das **DELTA***smart* in warmer Umgebung akklimatisiert hat um eine Kondensierung im Gerät zu vermeiden!

Falls die Betriebstemperatur nicht im zulässigen Bereich liegt, wird eine entsprechende Meldung angezeigt.

Mit dem **DELTA***smart* ist bei diesen Zuständen keine weitere Funktion möglich – es ertönt während der Aufwärmung ein akustisches Signal.

# <span id="page-27-1"></span>**6.6. Kondensatabscheider**

Der Kondensatabscheider muss vor und nach jeder Messung kontrolliert werden Prüfen Sie bitte, ob der Kondensatabscheider *entleert* und der Sternfilter noch *weiß* ist. In der Regel sollte nach jeder Messung der Kondensatbehälter entleert werden, woran eine Meldung beim ausschalten erinnert.

Zum Entleeren des Behälters gehen Sie wie folgt vor:

Die Schläuche (1 und 2) vom Kondensatabscheider abziehen. Den Verschlußstopfen (5) des Kondensatgefäßes (4) abschrauben und die angesammelte Kondensatflüssigkeit entleeren.

Die Flüssigkeit, die aus dem Kondensatabscheider entleert wird, kann schwach säurehaltig sein. Kondensatgefäß und Stopfen sind ineinander verschraubt. Zum Wechseln des Taschensternfilters und Trockenen und Reinigen des Kondensatabscheiders kann dieser problemlos zerlegt und wieder zusammengeschraubt werden.

Beide Verschlußstopfen verfügen über eine Dichtung. Vergewissern Sie sich dass diese korrekt eingelegt und unbeschädigt ist

# <span id="page-27-2"></span>**6.7. Anschlüsse und Dichtigkeit**

Alle Steckanschlüsse auf korrekten Sitz überprüfen.

Alle Schläuche, Schlauchanschlüsse, Kondensatbehälter, (von der Sondenspitze bis zum Gasstutzen am Messgerät) auf Dichtigkeit prüfen.

Das **DELTA***smart* verfügt dazu über einen eingebauten automatischen Test zur Überprüfung der Dichtigkeit der Gaswege. Zur Durchführung siehe Kap[. 9.4,](#page-35-0) Dichtheitstest

# <span id="page-27-3"></span>**6.8. Einschalten und Nullpunktnahme**

**Einschalt**-Taste drücken. Das Gerät führt dann selbstständig eine Nullpunktnahme durch. Die Sonde darf während der Nullpunktnahme nicht im Abgas sein! Während der Nullpunktnahme ist ein blauer Streifen im Display oben sichtbar.

Nach Beendigung der Nullpunktnahme ist das **DELTA***smart* zur Messung bereit.

Sind Sensoren fehlerhaft kann dies während der Nullpunktnahme erkannt werden und wird durch eine Fehlermeldung angezeigt.

#### **Wiederholte Nullpunktnahme**

Die Nullpunktnahme kann während des Gerätebetriebs wiederholt werden. Wählen Sie dazu im Hauptmenü "Messung" den Punkt "Nullpunktnahme" aus.

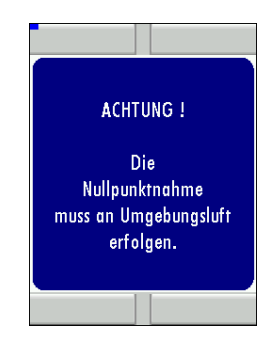

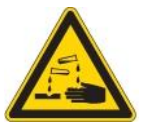

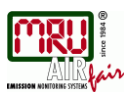

# <span id="page-28-0"></span>**7. Durchführung der Messung**

In der Grundausstattung verfügt jedes **DELTA***smart* über die vollständige Funktionalität, die der Kunde zur Abgasmessung benötigt. Der Ablauf der Abgasmessung wird im Folgenden beschrieben.

# <span id="page-28-1"></span>**7.1. Auswahl des Messprogramms**

Wählen Sie unter "Abgasmessung" eines der definierten Messprogramme aus. Drücken Sie im Hauptmenü "Abgasmessung" den "Start-Button" und starten direkt das letzte ausgewählte Messprogramm.

# <span id="page-28-2"></span>**7.2. Messwertfenster**

Die Messwerte sind in fünf Fenstern zu jeweils 4 Messwerten organisiert und ist einstellbar wie im Abschnit[t 4.4](#page-20-1) beschrieben.

Als Messwert stehen sowohl direkte Messgrößen wie Sauerstoffgehalt oder Temperatur zur Verfügung, wie auch berechnete Werte wie Taupunkt, CO2 – Gehalt etc. Ebenso steht der gleiche Messwert in verschiedenen Umrechnungen zur Verfügung, wie CO als ppm oder mg/kWh.

Nicht verfügbare Messwerte werden als Striche dargestellt. Gründe für eine Nichtverfügbarkeit können sein:

- Elektrochemischer Sensor wurde während der Nullpunktnahme als fehlerhaft erkannt.
- Externe Temperatursensoren sind nicht gesteckt.

# <span id="page-28-3"></span>**7.3. CO Grenzwert**

Wird der CO-Limit-Wert überschritten, so folgt ein Farbwechsel der CO-Messwerte (rot). Die Größe des CO-Limits ist einstellbar, wie im Abschnitt [4.5](#page-20-2) beschrieben.

# <span id="page-28-4"></span>**7.4. Spezifische Messanwendungen**

#### **30 Sekunden Mittelwertberechnung gemäß 1. BImSchV\_2010**

Wurde das **DELTA***smart* in deutscher Ausführung geliefert, so ist mit dem Messprogramm "Abgasmessung" die 30s – Mittelwertbildung gemäß 1. BlmSchV\_2010 möglich. Dazu wird im Messwertfenster/Kontextmenü mit dem Mw. 30s-Button die Mittelwertbildung gestartet. Im Feld rechts unten läuft während der Mittelwertbildung der Countdown von 30 Sekunden bis 0 Sekunden ab.

Nachdem die Zeit abgelaufen ist stoppt die Messung automatisch.

Die per 30sek-MW-Messung ermittelten Verluste werden im Ausdruck gekennzeichnet. Mit den Taste F1 kann der Countdown jederzeit zurückgesetzt und damit die Messung gestoppt werden.

#### **Prüfstandsprogramm**

Das Prüfstandsprogramm dient Prüfständen zur Überprüfung des Gerätes mittels Prüfgas im Messprogramm.

Es werden bei der Überprüfung keine Berechnungen durchgeführt, eine Überschreitung des CO – Limits führt zu keinem Alarm.

# <span id="page-28-5"></span>**7.5. Ausdruck der Messergebnisse**

In jedem Messprogramm können mit dem Ausdruck-Button im MESSWERTFENSTER / KONTEXTMENÜ die Messwerte ausgedruckt werden, die in den Messwertfenstern 1 bis 5 zur Anzeige gebracht wurden. Doppelte Wertanzeigen werden dabei unterdrückt.

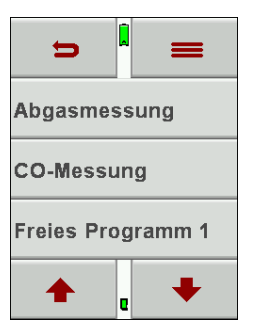

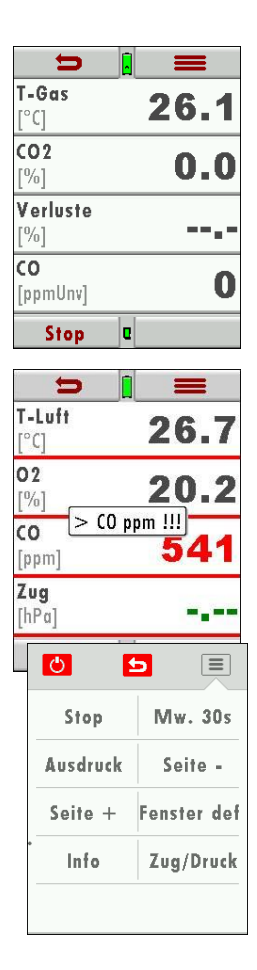

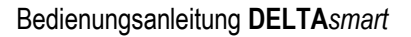

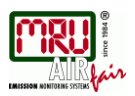

#### <span id="page-29-0"></span>**7.6. Ende der Messung**

Eine laufende Abgasmessung kann jederzeit durch den Stop-Button beendet werden. Das Fenster ändert die Farbe, die Messwerte sind eingefroren. Alle zum Zeitpunkt des Stoppens verfügbaren Messwerte sind im Gerät vorhanden und können dann noch angezeigt werden Über den Zurück-Buttom kehrt das **DELTA***smart* zur Hauptmenü "Messung" zurück.

#### <span id="page-29-1"></span>**7.7. Letzte Messwerte**

Das **DELTA***smart* bietet die Möglichkeit nach Ende einer Messung mit den letzten Messwerten weiter zu arbeiten.

Wählen Sie dazu im Hauptmenü "Letzte Messwerte". Dort können die Messwerte angezeigt, ausgedruckt oder abgespeichert werden.

#### <span id="page-29-2"></span>**7.8. Druckmessungen**

Im Menü Druckmessungen können vier Druckwerte aufgenommen werden. Während der aktuelle Messwert angezeigt wird, kann dieser auf den ausgewählten Speicherplatz übernommen werden. Diese Einstellungen erfolgen im Kontextmenü. Der Schlauch (z.Bsp. für eine Zugmessung) muss an den Zug + Stutzen angeschlossen werden. Für die Differenzdruckmessung muss der zweite Schlauch an Delta P- Stutzen angeschlossen sein.

Bei zu hohem Druck wird der Drucksensor zerstört! Daher wird als Warnung folgende Fehlermeldung angezeigt: Fehlermeldung Zugsensor "Druck zu hoch"

#### <span id="page-29-3"></span>**7.9. Temperatur-Differenzmessung**

Im Menü Temperatur-Differenzmessung können 2 Temperaturen gemessen werden. Bei angeschlossenen Temperaturfühlern an den Anschlussbuchsen T1 und T2 wird die Temperaturdifferenz ermittelt und angezeigt.

#### Hinweis:

Die Genauigkeit der Differenztemperaturmessung wird nur bei Verwendung der MRU-Temperaturfühler garantiert.

# <span id="page-29-4"></span>**7.10. CO Umgebung**

In einigen Ländern wird das Messprogramm CO Umgebung gefordert. Ziel dieses Messprogramms ist der Nachweis von CO Konzentration in der Umgebung der Messstelle. Bei der Länderumstellung wird im Hauptmenü der Menüpunkt "CO-Umgebung" angezeigt.

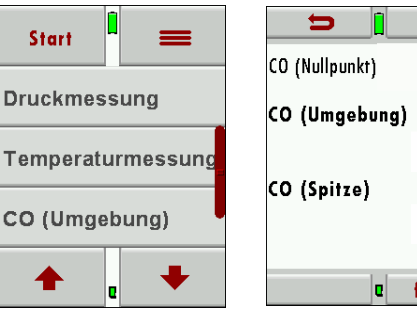

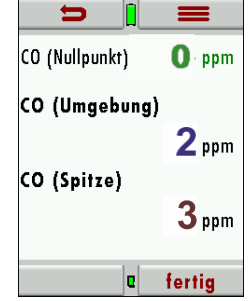

Vor der CO Umgebungsmessung muss eine Nullpunktnahme an Frischluft (außerhalb der Umgebung der Messstelle) erfolgen. Starten Sie danach die Funktion "CO Umgebung" an Frischluft. Der aktuelle CO Wert der Nullpunktnahme wird zur Kontrolle angezeigt. (Dieser muss nahe 0 ppm sein!)

Der aktuelle CO (Umgebung) Wert und der Spitzenwert werden angezeigt.

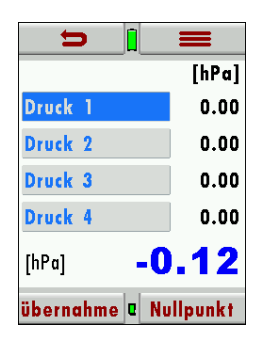

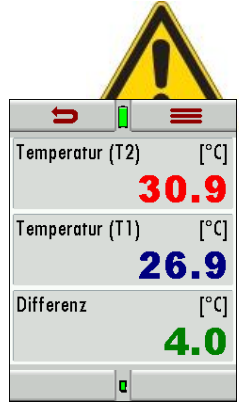

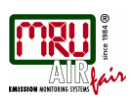

# <span id="page-30-0"></span>**8. Datenspeicher**

# <span id="page-30-1"></span>**8.1. Organisation des Datenspeichers**

Grundlage des Datenspeichers des DELTAsmart ist ein im Gerät gespeicherter Satz von Anlagen. Jede Anlage besteht dabei aus einer eindeutigen Anlagennummer und 8 frei verwendbaren Textzeilen, die z.B. die Bedeutung Adresse, Kundenname usw haben können. Das Gerät kann bis zu 1000 verschiedene Anlagen speichern.

Anlagen können im Gerät neu angelegt werden. Änderungen und Ergänzungen in den Textzeilen oder werden z.B. über ein PC – Programm z.B. MRU Win oder ZIV – Modul übertragen. Achtung: Im Gerät neu angelegte Anlagen werden nicht zum PC zurück übertragen. Es werden bei der Übertragung vom Gerät an den PC ausschließlich Messwerte übertragen, identifiziert durch die Anlagennummer

Messungen werden abgespeichert, indem Sie einer Anlage zugeordnet werden.

# <span id="page-30-2"></span>**8.2. Info über den Datenspeicher**

Im Menüpunkt "Speicher" wählen Sie "Speicher Info" um Informationen über die gespeicherten Anlagen (max. 1.000) und der Messungen (max. 3.000) zu erhalten.

#### <span id="page-30-3"></span>**8.3. Anlagenstamm**

Im Menüpunkt Anlagenstamm können Sie

- alle Daten der gespeicherten Anlagen ansehen
- neue Anlagen anlegen
- Anlagen löschen.
- Jegliche Änderung von Daten einer Anlage wird nicht zum PC übertragen

#### Achtung:

Im Gerät neu angelegte Anlagen werden nicht zum PC zurück übertragen.

#### **Anlagen ansehen**

Wird der Menüpunkt "Anlagenstamm" gewählt wird für jede gespeicherte Anlage eine Seite dargestellt mit:

- der eindeutigen Anlagennummer in der ersten Zeile, die wegen dieser Bedeutung farbig abgesetzt ist,
- den weiteren 8 Freitextzeilen.

Mit den Pfeiltasten links/rechts blättern Sie durch alle Anlagen.

#### **Anlagen neu anlegen**

Im Menüpunkt "Anlagenstamm" können Sie neue Anlagen anlegen und Daten bestehender Anlagen ändern.

Wählen Sie "neu" um eine neue Anlage anzulegen. Dabei wird eingeblendet:

- Die erste Zeile, die eine eindeutige Anlagennummer enthalten muss zur Identifikation der Anlage. Das Gerät vergibt automatisch eine freie Anlagennummer
- Alle weiteren freien Textzeilen, die z.B. Name und Adresse beinhalten können. (Eingabe nur mittels eines PC-Programmes wie MRU Win möglich)

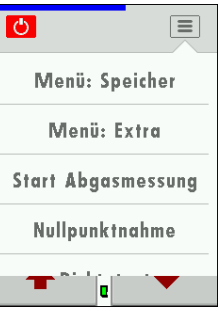

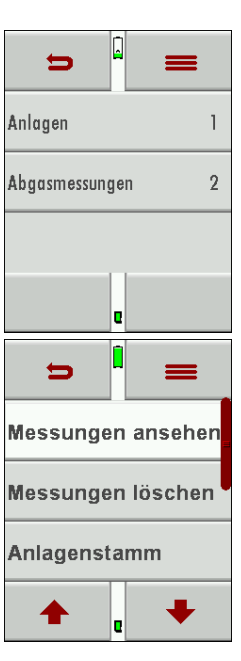

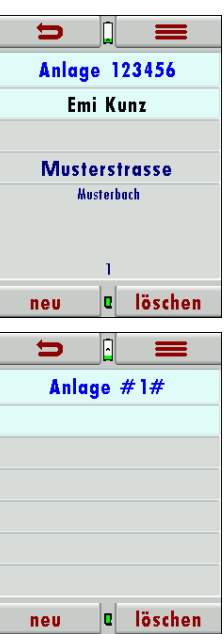

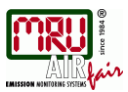

# **Anlagen löschen**

Sie können

- Im Menüpunkt "Anlagenstamm" die angezeigt Anlage einzeln löschen, indem Sie "löschen" wählen.
- oder alle Anlagen gleichzeitig löschen

Die darauf folgende Benutzerentscheidung muss bestätigt werden.

#### <span id="page-31-0"></span>**8.4. Datenaustausch über SD-Karte**

Als Austauschformat wird CSV verwendet. Dabei handelt es sich um eine Textdatei, bei der jede Zeile einen Datensatz darstellt und die Felder mir einem Semikolon (;) getrennt sind. Dieses Format kann von Tabellenkalkulationsprogrammen oder Datenbanken, z.B. Microsoft Excel™ oder Access™, gelesen und erzeugt werden. Auch andere Programme bieten diese Schnittstelle manchmal an, da sie verbreitet und leicht zu implementieren ist. Folgende Funktionen stehen ab Version 1.11 zur Verfügung:

- Import von Anlagen
- Export von Anlagen
- Export von Abgasmessungen

#### **Import von Anlagen**

Mit dieser Funktion kann das Messgerät einen vom PC oder von einem anderen Messgerät bereitgestellten Anlagenstamm einlesen. Der Dateiname muss ,anlagen.csv' lauten. Die Datei hat keine Spaltenüberschriften, d.h. die erste Zeile beinhaltet bereits Nutzdaten. Jede Zeile, die nicht leer ist und nicht mit einem Semikolon beginnt (beides hätte zur Folge, dass das erste Feld (Anlagen-Nr.) leer ist, was nicht zulässig ist) wird importiert. Je Zeile, bzw. Datensatz werden maximal die ersten 9 Felder importiert und je Feld werden maximal 24 Zeichen eingelesen, überzählige Zeichen werden abgeschnitten.

A1-F1;A1-F2;A1-F3;A1-F4;A1-F5;A1-F6;A1-F7;A1-F8;A1-F9 A2-F1;A2-F2;A2-F3;A2-F4 A3-F1;A3-F2;;A3-F4; A4-F1;;;A4-F4 A5-F1 Beispielzeilen mit 3 ungültigen Anlagen: (Fehlergrund) ;A1-F2;A1-F3;A1-F4;A1-F5;A1-F6;A1-F7;A1-F8;A1-F9 (Semikolon am Anfang) (Leerzeile) ;A3-F2;A3-F3;A3-F4;A3-F5;A3-F6;A3-F7 (Semikolon am Anfang)

#### **Wichtig:**

Beim Import findet keine Prüfung auf doppelte Anlagennummern (Zeile 1) statt, weder innerhalb der Datei noch zwischen der Datei und bereits im Gerät befindlicher Anlagen. Das Gerät kann zwar ohne Probleme mit solchen Duplikaten umgehen, eine spätere Zuordnung von Messungen in PC-Programmen (siehe auch 3. + 4. Export von Messungen) ist dann jedoch gefährdet.

Allerdings markiert das Gerät die Anlagendatei nach erfolgreichem Import. Wenn dieselbe Datei vom selben Gerät nochmals importiert werden soll, erscheint ein Hinweis in roter Schrift.

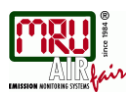

#### **Export von Anlagen**

Mit dieser Funktion kann das Messgerät seinen Anlagenstamm sichern (Backup) oder einem PC oder einem anderen Messgerät zur Verfügung stellen. Das macht z.B. Sinn, wenn die Anlagendaten im Messgerät manuell geändert wurden – z.B. aktualisierte Telefonnummer – und diese Änderungen beim PC-Programm ein gepflegt werden sollen. Oder wenn ein zweites Gerät mit demselben Anlagenstamm versehen werden soll.

Das Format der erzeugten Datei ist identisch mit dem unter "Import von Anlagen" beschriebenen Format.

Lediglich der Dateiname weicht ab, er lautet ,ANLxxxxx.csv', wobei xxxxx eine fortlaufende fünfstellige Nummer mit führenden Nullen ist. Wenn ein anderes Gerät den Anlagenstamm einlesen soll, dann muss die Datei vorher zu 'anlagen.csv' umbenannt werden.

#### **Export von Abgasmessungen**

Mit dieser Funktion kann das Messgerät seine gespeicherten Abgasmessungen einem PC zur Verfügung stellen.

Achtung, diese Funktion ist nicht als Backup oder zum Übertragen auf andere Messgeräte geeignet, da die Messungen nicht wieder importiert werden können!

Die erzeugte Datei erhält den Dateinamen 'EMIxxxxx.csv', wobei xxxxx eine fortlaufende fünfstellige Nummer mit führenden Nullen ist.

Die Datei verfügt über Spaltenüberschriften und enthält die Anlagen-Nr., Datum/Uhrzeit, Messprogramm, Brennstoff, CO2max, O2bezug, sämtliche Messwerte mit Einheiten, die auch im Messgerät zur Verfügung stehen, sowie Russzahlen, Derivate und T-Kessel.

#### Auszug einer Beispieldatei:

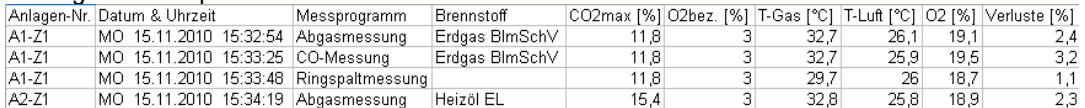

# <span id="page-32-0"></span>**8.5. Messungen im Datenspeicher**

#### **Messungen ansehen**

Im Menüpunkt "Messungen ansehen" können Sie die gespeicherten Messungen ansehen. Nach Wahl dieses Menüpunktes erhalten Sie zunächst eine Übersicht über die Anzahle der gespeicherten Messungen je nach Messart.

- Wählen Sie Abgasmessungen oder eine andere Messart aus.
- Dann erhalten Sie zunächst eine Seite mit Kontextinformationen zur gespeicherten Messung. Blättern Sie mit den Pfeiltasten durch die Kontextinformationen der gespeicherten **Messungen**
- Mit "ansehen" werden die Messwerte der gespeicherten Messung im Detail dargestellt, verfügbar in den Messwertseiten, wie sie im Messwertfenster definiert sind.

Mit "zurück" kehren Sie zu den Kontextinformationen der Messung zurück.

#### **Messungen löschen**

Sie können:

- Einzelne Messungen löschen, indem Sie während die Messung angezeigt wird die Taste "löschen" wählen.
- oder alle Messungen einer Messart löschen. Diese Benutzerentscheidung muss bestätigt werden.

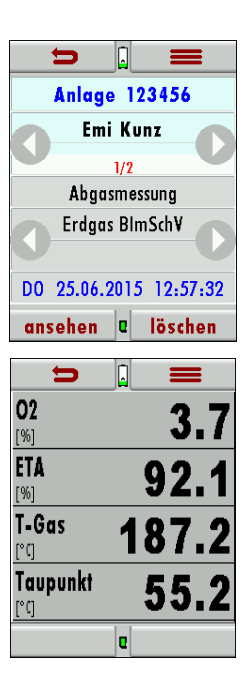

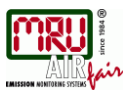

#### **Messungen zur SD-Karte übertragen**

Das Gerät bietet die Möglichkeit alle gespeicherten Messungen auf die SD – Karte zu übertragen.

Durch bestätigen mit der **F2** –Taste wird die Datenübertragung/Export auf die SD-Karte gestartet.

Während der Übertragung wird in der Anzeige "bitte warten" angezeigt, bei einer fehlenden oder z.B. schreibgeschützen oder defekten SD-Karte die Hinweismeldung "Fehler! Das Schreiben auf Speicherkarte ist nicht möglich".

Die Datensätze werden als csv- Datei (z.B. EMI01032.csv) auf der SD-Karte abgespeichert. Der Dateiname besteht aus einer fortlaufenden Nummer, die das Gerät festlegt.

In der Datei ist jede Messung durch die Anlagennummer und Datum und Uhrzeit der Messung identifiziert.

Diese Datei ist auf Ihrem Notebook/PC mit einem Tabellenkalkulationsprogramm wie z.B. Microsoft® EXCEL oder OpenOffice® Calc bearbeitbar.

Bei eventuellen Problemen mit der Bedienung von Ihren Computerprogrammen lesen sie bitte Ihre Softwaredokumentationen oder befragen Sie Ihren Softwarehändler.

#### <span id="page-33-0"></span>**8.6. Datenübertragung zum PC (Kehrbezirksverwaltungsprogramme)**

#### *Was ist für eine Datenübertragung zu einer Kehrbezirksverwaltung notwendig?*

Der Datenspeicher kann über USB zu einem PC übertragen werden. Dazu ist das MRU-ZIV-Modul notwendig.

#### *Welche Vorrausetzung sind am PC notwendig?*

Das DELTAsmart muss als HID-Konformes Gerät am PC angemeldet sein.

#### *Was macht das MRU-ZIV-Modul?*

Das MRU-ZIV-Modul dient lediglich zum Datenaustausch. Über das USB-Kabel können die gespeicherten

Messungen im Gerät gelesen werden.

Weiterhin ist es möglich Anlagendaten (Anlagen-Nr., Adresse, etc.) in das Messgerät zu überspielen.

Das ZIV-Modul übergibt die gespeicherten Messungen an eine Kehrbezirksverwaltung bzw. erhält die Anlagendaten

von der Kehrbezirksverwaltung.

Die gespeicherten Messungen können dann in der Kehrbezirksverwaltung weiterverarbeitet werden.

#### *Wie muss das MRU-ZIV-Modul in der Kehrbezirksverwaltung integriert werden?*

Kontaktieren Sie bitte Ihr Kehrbezirksverwaltungssoftwarehaus.

#### *Wie muss ich das MRU-ZIV-Modul installieren?*

Die Software MRU-ZIV-Modul finden Sie auf der MRU Produkt CD im Ordner Software. Bei der Installation wird auf Ihrer Festplatte das Handbuch zum MRU-ZIV-Modul abgespeichert, welches Sie sich bei Bedarf ausdrucken können.

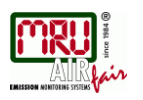

# <span id="page-34-0"></span>**9. EXTRA / Einstellungen**

Das **DELTA***smart* enthält bei Auslieferung eine standardmäßig voreingestellte Software, die in den meisten Fällen Ihre Bedürfnisse abdecken dürfte. Die Einstellungen sind jedoch in hohem Maße flexibel und individuell anpassbar.

# <span id="page-34-1"></span>**9.1. Kundendienst Abgleichmenü**

Das Abgleich-Menü ist durch einen PIN-Code vor Eingriffen von nicht autorisierten Personen geschützt.

Bei falscher PIN- Code Eingabe gelangt man zurück zum Einstellungsmenü. Für den PIN Code setzen Sie sich mit einer MRU-Servicestelle [\(www.mru.eu\)](http://www.mru.eu/) in Verbindung.

# <span id="page-34-2"></span>**9.2. Werkseinstellungen**

Das Gerät wird auf den Auslieferungsstandard zurückgesetzt: Die Brennstoffliste für Abgasmessung/CO-Messung/FreiesProgramm1 und FreiesProgramm2 werden auf Erdgas, Heizöl EL, Flüssiggas P/B und Pellets gesetzt. O2Bezugswerte werden auf Standard gesetzt.

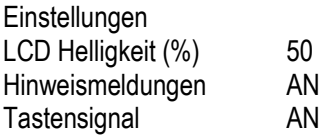

Die Programmnamen der Emmisionsmessung werden auf Abgasmessung, CO Messung, Freies Programm 1 und Freies Programm 2 gesetzt. Die Belegung der Messfenster wird auf den Auslieferungszustand zurückgesetzt.

# <span id="page-34-3"></span>**9.3. Servicewerte**

Bei einem eventuellen Gerätefehler (z.B. Meldung bei der Kalibration: " O<sub>2</sub>-Sensor nicht OK"), kann im Service-Fenster der Fehler meist lokalisiert werden.

Es werden die Servicewerte aller Sensoren angezeigt. Setzen Sie sich im Falle einer Fehlermeldung mit unserem Kundendienst in Verbindung. Zur Lokalisierung des Fehlers werden unsere Kundendiensttechniker Sie dann möglicherweise bitten, ihnen einige Servicewerte mitzuteilen.

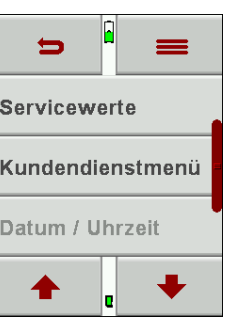

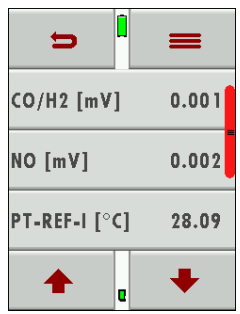

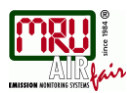

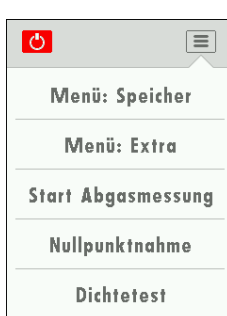

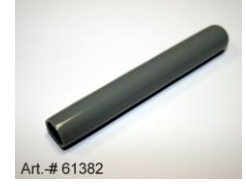

# <span id="page-35-0"></span>**9.4. Dichtheitstest**

Beim Dichtheitstest wird das System vom Gerät (inkl. der Kondensatabscheider/des Gaskühlers) bis zur Sondenspitze auf Undichtigkeit überprüft. Die interne Gaspumpe erzeugt dazu einen Unterdruck, der über den eingebauten Zugsensor gemessen und über einen Zeitraum von 10 Sekunden beobachtet wird. Auf Grund der Größe des beobachteten Druckabfalls wird auf die Dichtigkeit des Systems geschlossen.

#### **Durchführung**

Die Dichtheitstestkappe # 61382 (für Sondenrohre Ø 8 mm) muss auf die Sondenspitze aufgesteckt werden.

# **ACHTUNG:**

Die Sondenspitze vor dem Dichtheitstest reinigen! (mit Ablagerungen an der Oberfläche dichtet die Dichtkappe nicht)

Der Dichtheitstest wird im Kontextmenü mit dem Dichtetest-Button gestartet.

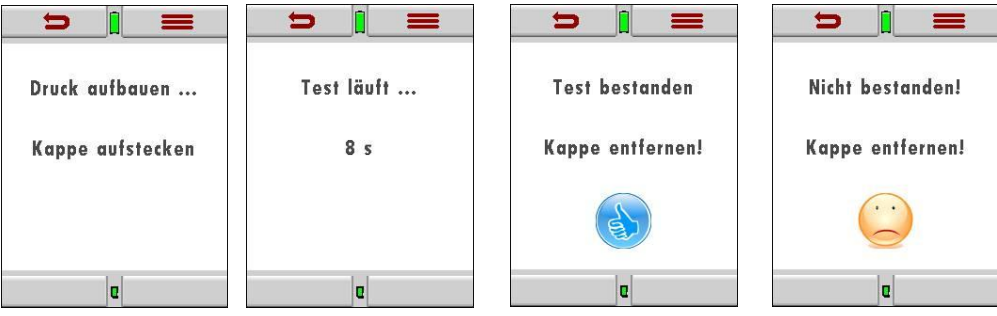

Falls der Dichtheitsprüfung nicht bestanden wird muss die Sonde inklusive der Verschlauchung sowie der Kondensatabscheider überprüft werden. Falls keine Undichtigkeit an diesen externen Teilen festgestellt wird ist das **DELTA***smart* in einer Servicestelle (Servicestellen unter www.mru.eu) zu überprüfen.

# <span id="page-35-1"></span>**9.5. Geräteinformationen, Garantie-Management und Messgeräte-**

# **Identifikationsnummer**

Die Geräteinformation Dichtheitstest wird im Extramenü / Kontexmenü mit dem Geräte-Info Button abgerufen.

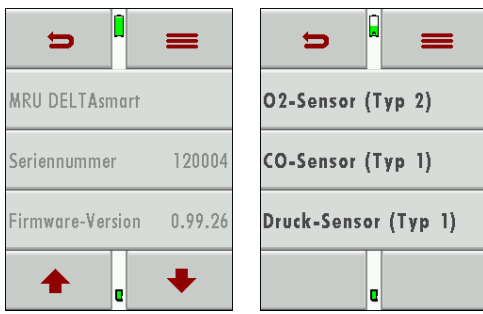

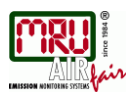

# <span id="page-36-0"></span>**10. Anhang**

# <span id="page-36-1"></span>**10.1. MSM Sensorwechsel**

1. Schrauben der Sensorabdeckung entfernen (4x Torx T10)

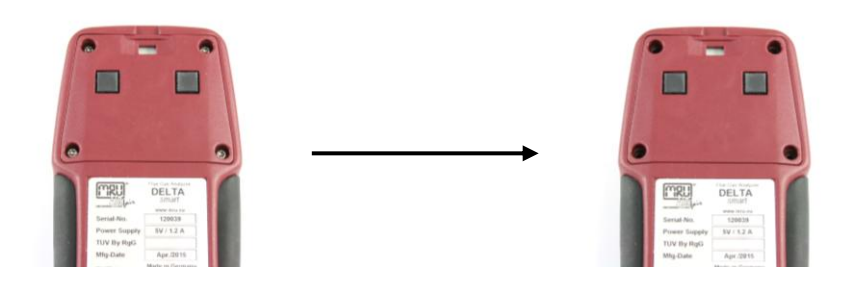

2. Sensorabdeckung leicht anheben und zur rechten Seite wegdrehen

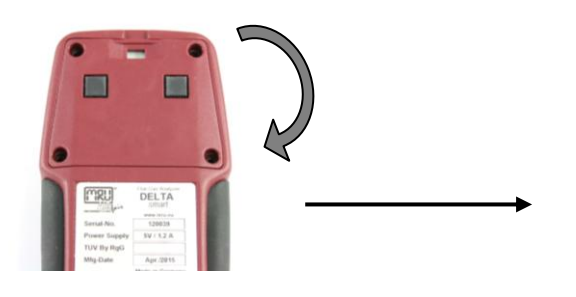

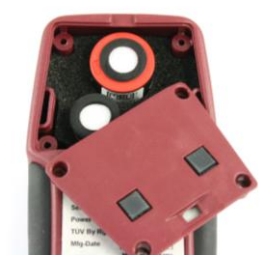

3. Den auszutauschenden Sensor herausziehen

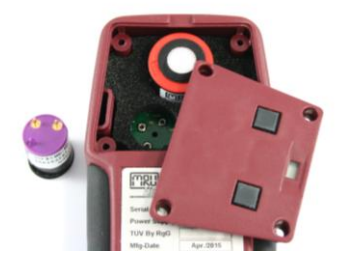

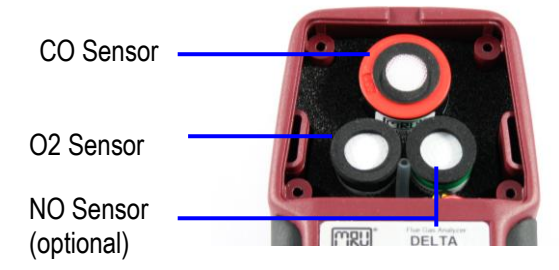

4. Den neuen Sensor wieder einsetzen (Auf Fluchten der Steckkontakte am Sensor und zur Leiterplatte achten)

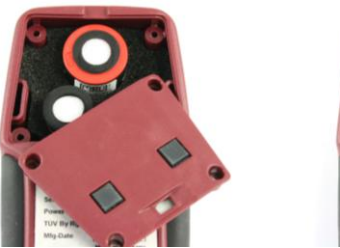

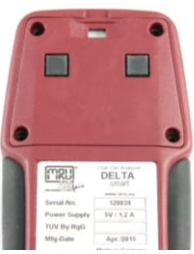

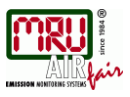

5. Die Sensorabdeckung nach Links in die Originalposition zurückdrehen

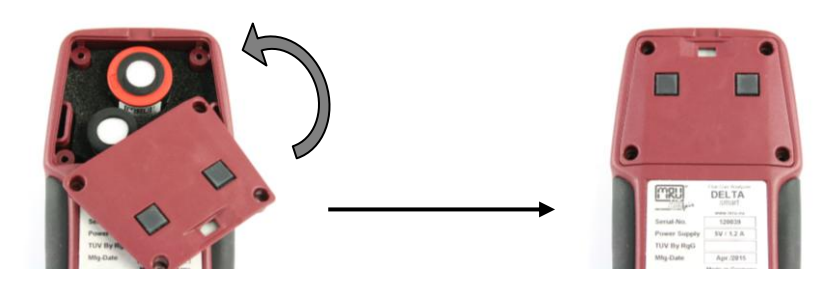

6. Schrauben der Sensorabdeckung wieder anbringen

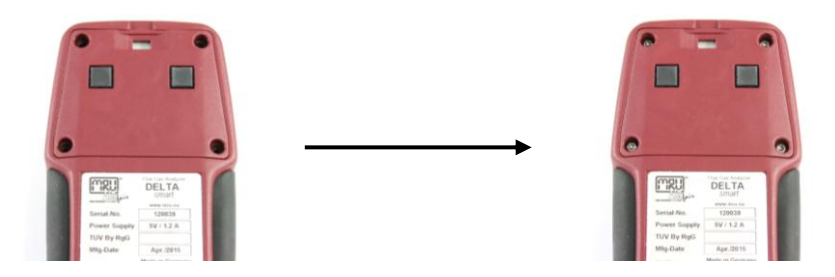

7. Meldung eines neuen Sensor beim Einschalten des Geräts

Sobald ein neuer passender Sensor eingesetzt wurde, erkennt das Gerät diesen und fragt ob der Sensor installiert werden soll. Nachdem diese Meldung mit ja bestätigt wurde, wird der Abgleich einmalig vom Sensor übertragen und im Gerät übernommen. (Wenn der Sensor nicht installiert wird, ist die Funktion des neuen Sensors nicht gegeben)

- 8. Gerät anschließend auf Funktion prüfen:
	- Einen erfolgreichen Dichtetest durchführen. Wenn dieser nicht bestanden wird, wurde der Schlauch welcher an den Deckel führt durch verdrehen des Deckels "Dicht" gedreht.
	- Den Ausgang der Sensorkammer mit dem Finger verschließen und prüfen ob die Pumpe einen Gegendruck erzeugt. (Das Motorengeräusch verändert sich durch den Druck den die Pumpe in diesem Fall aufbringen muss).

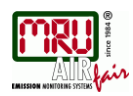

# <span id="page-38-0"></span>**10.2. Technische Daten**

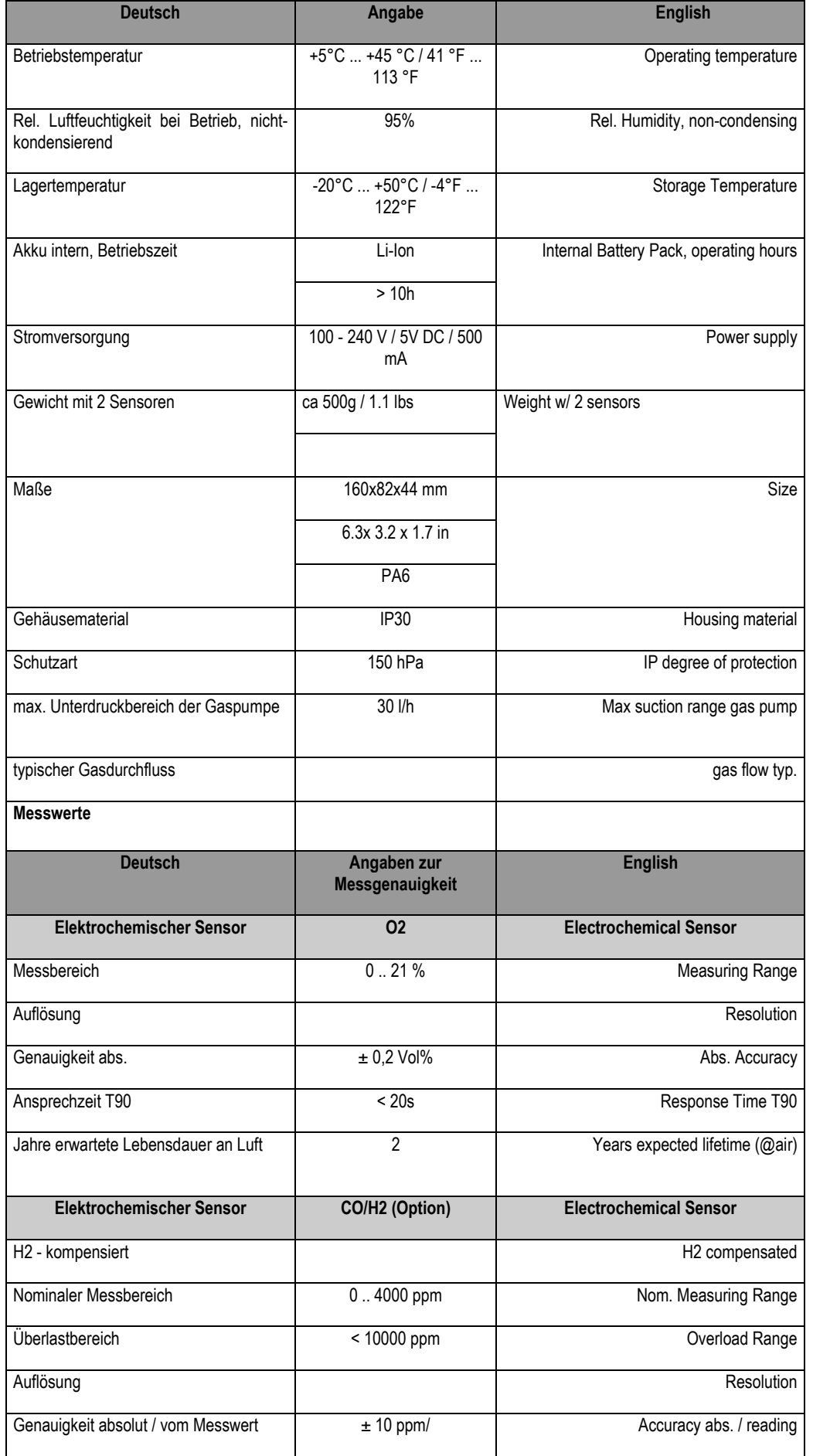

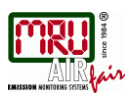

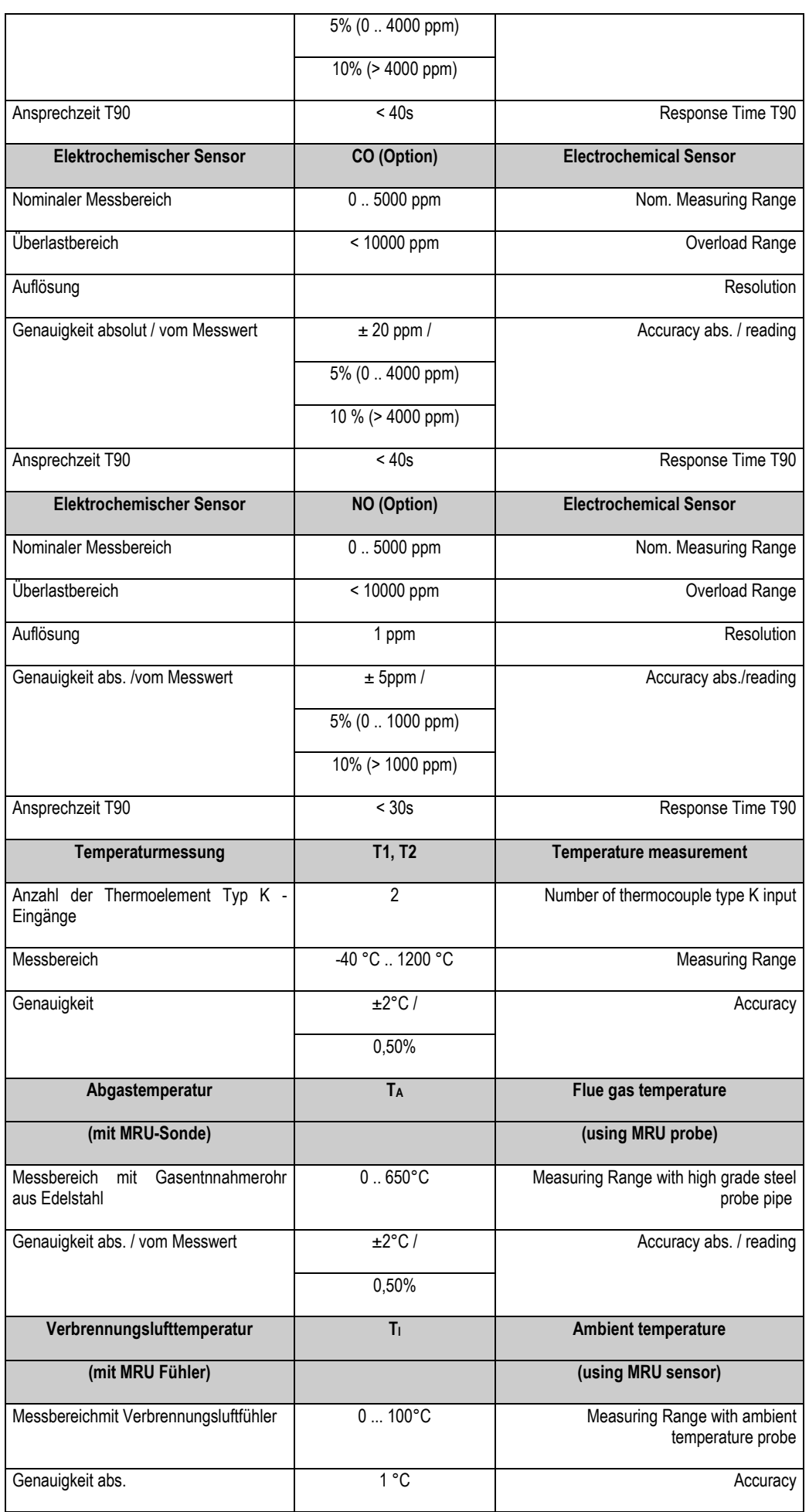

# Bedienungsanleitung **DELTA***smart*

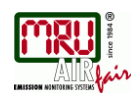

<span id="page-40-0"></span>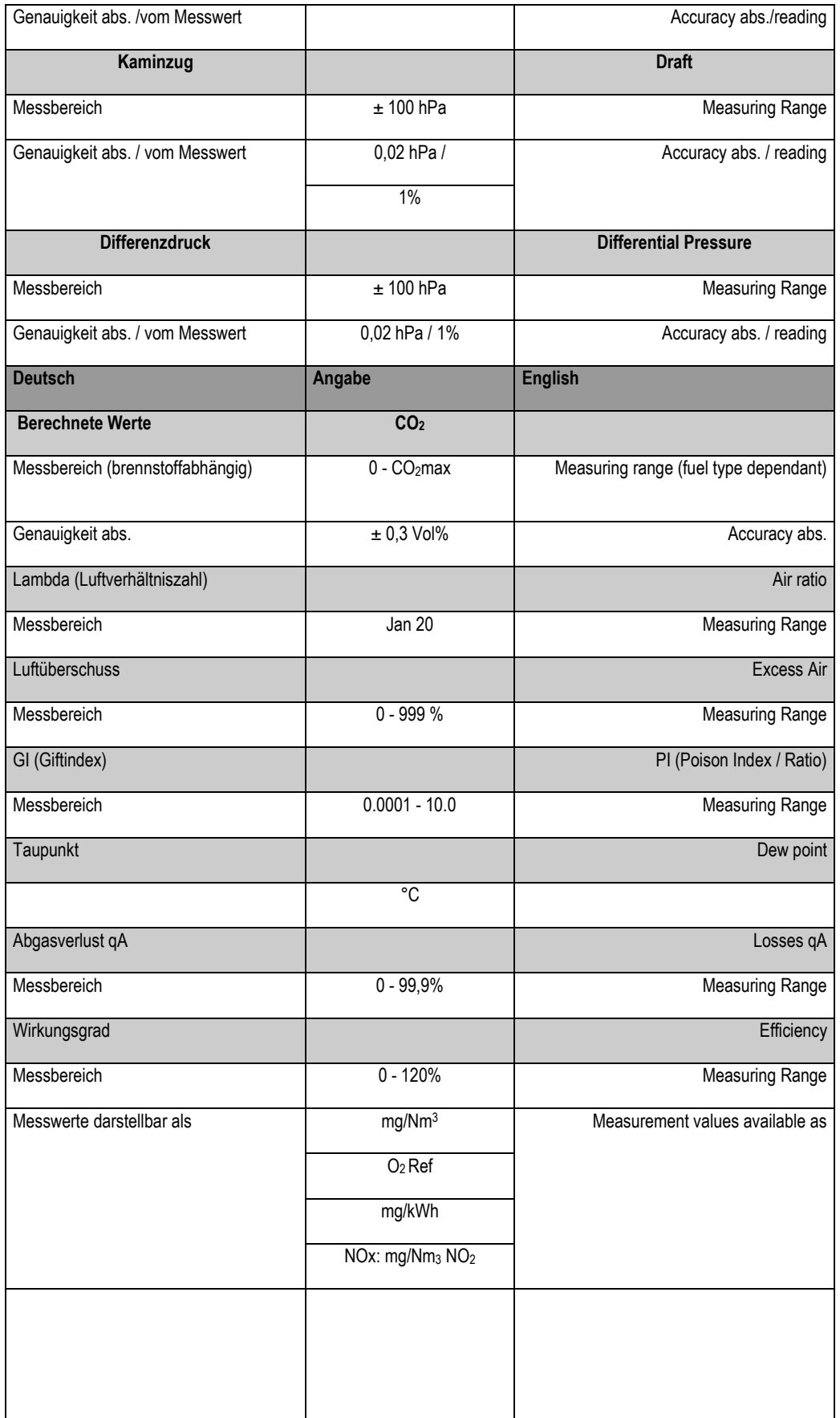

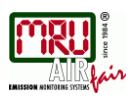

# **MRIJ DEI TAsmart** 120004 .<br>Seriennummer irmware-Version  $0.99.26$

### **10.3. Firmwareaktualisierung**

#### **Einspielen einer neuen Softwareversion in das DELTA***smart*

Schalten Sie das Gerät ein. Wählen Sie KONTEXTMENÜ/EXTRA/GERÄTE-INFO

In der dritten Zeile erscheint z.B.: Firmware-Version 0.99.30

Für den Fall, dass es beim Update Probleme geben sollte, benötigen wir einige Informationen von Ihnen.

Notieren Sie hier Ihre Firmware-Version

Notieren Sie hier Ihre Seriennummer \_\_\_\_\_\_\_\_\_\_\_\_\_\_\_\_\_\_\_\_\_\_

#### **Durchführung und Überprüfung des Updates**

#### **Vorbereitung einer SD-Karte**

Falls Sie die neue Firmware nicht auf einer SD-Karte erhalten haben, z.B. per e-Mail, dann muss die Datei "1107.fwb" in das Hauptverzeichnis (d.h. in kein Unterverzeichnis) der SD-Karte kopiert werden. Unter Umständen haben Sie diese Datei gepackt in einer ZIP-Datei erhalten, dann muss sie vor dem Kopieren entpackt werden, das kann der Windows Explorer oder Arbeitsplatz.

#### **Durchführung eines Updates:**

- die Datei 1107.fwb auf die SD-Karte kopieren (in das Hauptverzeichnis, d.h. in keinen Ordner)
- die SD-Karte in den SD-Kartenslot des Messgerätes einlegen und das Gerät einschalten

#### *ACHTUNG:*

*Die Anschlußkontakte der SD-Karte müssen beim Einlegen in den SD Kartenleseschlitz nach oben zeigen und die SD-Karte muss im Gerät einrasten. Zum Entnehmen der SD-Karte diese leicht in das Gerät hineindrücken um die Kartenarretierung zu lösen!*

- warten, bis die Meldung "Neue Firmware... gefunden" erscheint
- danach "Firmware installieren" anwählen und bestätigen
- der Updatemechanismus startet...
- ca. 45 Sekunden warten, in dieser Zeit keinen Button drücken
- nach dem Update muss das Gerät mit dem Einschalt Button eingeschaltet werden
- die Meldung "Firmware update wurde durchgeführt..." mit OK bestätigen
- fertig

#### **Wie erkenne ich ob das Update erfolgreich war?**

Schalten Sie das Gerät ein. Wählen Sie KONTEXTMENÜ/EXTRA/GERÄTE-INFO In der dritten Zeile muss die neue Firmware-Version angezeigt werden.

#### **Was kann ich tun, wenn noch die alte Firmware-Version angezeigt wird?**

Wiederholen Sie diesen Update-Vorgang.

#### **Wo bekomme ich Hilfe, falls das Update nicht erfolgreich war?**

Wenden sie sich an Ihren zuständigen Außendienstberater oder über Email[: info@mru.de](mailto:info@mru.de)

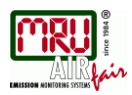

# <span id="page-42-0"></span>**10.4. Analyse und Berechnung**

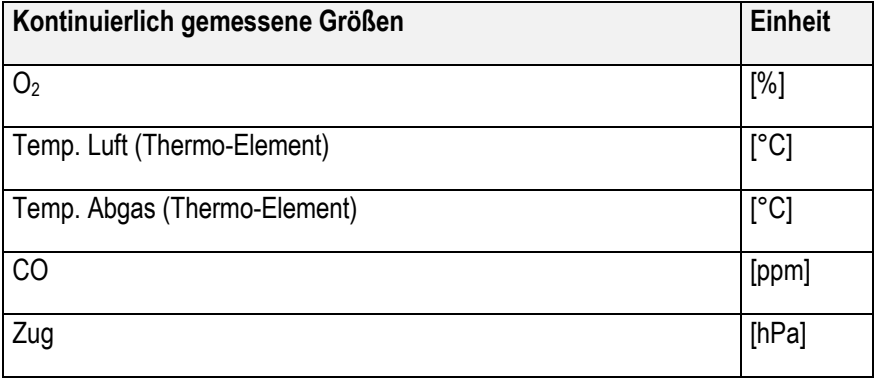

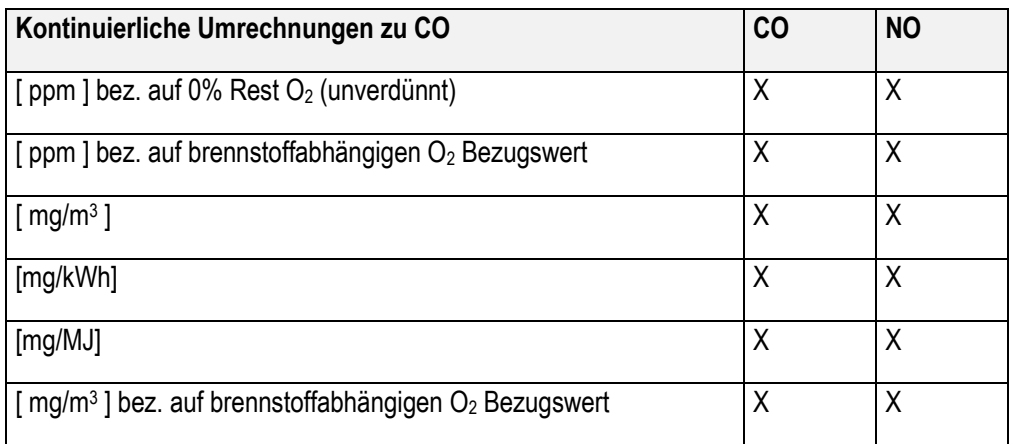

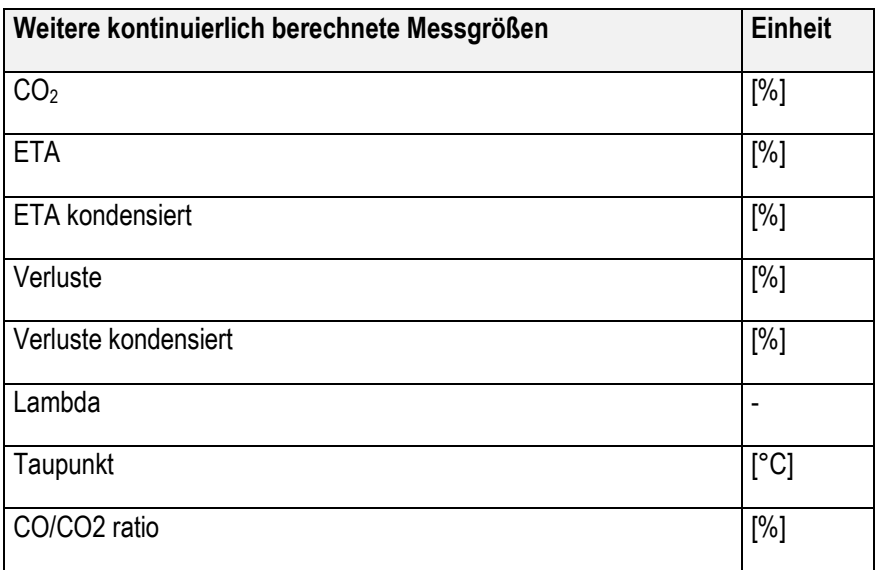

ETAcond wird berechnet und angezeigt, wenn T-Gas < Taupunkt (Kondensationsbedingung), sonst ist ETAcond = '---'

Verluste und Wirkungsgrad werden mit dem Brennwert berechnet und bezogen auf den Heizwert ausgegeben. (Brennwert Kessel / kondensierend)

Die Berechnung der Abgasverluste erfolgt nach der Siegert'schen Formel.

$$
Verluste = (T_{\text{Abgas}} - T_{\text{Luft}}) \cdot \left(\frac{A1}{CO2} + B\right)
$$

(Temp. in °C, A1 u. B brennstoffabhängig)

**Weitere eingesetzte berechnete Werte:**

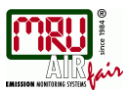

$$
CO2 = CO2 \text{ max} \cdot \left(1 - \frac{O2}{O2 \text{ max}}\right)
$$

$$
\lambda = \frac{CO2 \text{ max}}{CO2} = \frac{O2 \text{ max}}{O2 \text{ max} - O2}
$$

$$
ETA = 100\% - Verluste = (Wirkungsgrad)
$$

# <span id="page-43-0"></span>**10.5. Brennstoffarten**

Allgemeine Erklärungen  $O2$  max = 20.96% Luftsauerstoffgehalt *O*2 gemessener O2-Wert in Prozent

*O*2*bez* O2-Bezugswert in Prozent (brennstoffabhängig)

*CO*2max CO2max-Wert in Prozent (brennstoffabhängig)

 $V_{AG\min,tr}$  = Abgasvolumen trocken und O2-frei (brennstoffabhängig)

 $\overline{H}_{u,n} =$ Heizwert im Normzustand (brennstoffabhängig)

Alle deutschen Brennstoffparameter finden sich auf der letzten Seite. CO2, Lambda, Verluste, ETA

$$
CO2 = CO2_{\text{max}} \cdot \left(1 - \frac{O2}{O2_{\text{max}}}\right)
$$

$$
\lambda = \frac{CO2_{\text{max}}}{CO2} = \frac{O2_{\text{max}}}{O2_{\text{max}} - O2}
$$

(die zweite Formel über O2 ist zu bevorzugen)

**Verluste** = 
$$
(T_{Abgas} - T_{Luf}) \cdot (\frac{A_2}{O2_{max} - O2} + B)
$$
 (Temp. in °C, A2 u. B)

brennstoffabhängig)  $ETA = 100\% - Verluste$ 

Taupunkt (nach DIN 4705, Teil 1, Seite 17)

CO2 = CO2 max. 
$$
\left[1-\frac{O2 max}{O2 max}\right]
$$
  
\n $2 = \frac{CO2 max}{CO2}$  =  $\frac{O2 max}{O2 max}$   
\n $ELTA = 100\% - Verflaxte = (Winkungsgrad)$   
\n10.5. **Brennstoffarten**  
\nAlgeneline Erikisungen  
\nO2 max = 20.96% Lutsauseelofgehalt  
\nO2 = genessenet O2-Wiet in Prozent (brennstoftabhärgig)  
\nCO2 max = CO2 max-Wiet in Prozent (brennstoftabhärgig)  
\n $V_{AG} max$  = Abgasvolumen tooken und O2-fri (brennstofbabhärgig)  
\n $V_{AG} max$  = Abgasvolumen tooken und O2-fri (brennstofbabhärgig)  
\n $H_{n,n}$  = Heizwert im Normazustan (brennstofbabhängig)  
\n $A = \frac{CO2 max}{CO2} = \frac{O2_{max}}{O2_{max}} - \frac{O2}{O2}$  (die zweile Formel über O2 ist zu bevorzugen)  
\n $\lambda = \frac{CO2 max}{CO2} = \frac{O2_{max}}{O2_{max}} - \frac{O2}{O2}$  (die zweile Formel über O2 ist zu bevorzugen)  
\n $Verflaxte = (T_{ABear} - T_{Lap}) \cdot \left(\frac{A_2}{O2_{max} - O2} + B\right)$  (Temp. in 'C, A2 u. B  
\nbreensatofbabhärgig)  
\n $ETA = 100\% - Verflaxte$   
\nTaupt (map in N 405, Teil , Seile 17)  
\n $t_p = \frac{4077.9}{23,6448 - ln (p_p)} - 236,67$  and  $p_p = \frac{H2O}{100} * p_L$  mit  
\n $H2O = 1,1 + \frac{f_w}{100}$   
\n $\frac{1 + \frac{f_w}{\sqrt{C}}}{2}$  (Use an 100740)  
\n $\frac{1}{1 + \frac{f_w}{C O2}}$  (Use A10717)  
\n $\frac{1}{1 + \frac{f_w}{C O2}}$  (Use A10717)  
\n $\frac{1}{$ 

 $p_p = \frac{H2O}{100} * p_L$ 100  $=\frac{H2O}{\Delta} * p_L$  mit

*t<sup>P</sup>* : Taupunkttemperatur *in °C* H2O : Wasserdampfgehalt in %

*p<sup>D</sup>* : Wasserdampf-Teildruck *f<sup>W</sup>* : Feuchtewert des Brennstoffes

*p<sup>L</sup>* : Außenluftdruck CO2 : Kohlendioxidgehalt in %

Bei Normaldruck (1013 mbar) berechnet sich der Taupunkt so:

$$
t_{P} = \frac{4077,9}{23,6448 - \ln\left(1,1 + \frac{100}{1 + \frac{f_{w}}{CO2}}\right) - \ln(1013)} - 236,67 = \frac{4077,9}{16,7241 - \ln\left(1,1 + \frac{100}{1 + \frac{f_{w}}{CO2}}\right)}
$$

 $-236,67$  $1+\frac{JW}{CO2}$  $16,7241 - \ln \left| 1,1 + \frac{100}{6} \right|$  $\frac{4077,9}{2}$  –  $\overline{\phantom{a}}$  $\downarrow$  $\mathbf{I}$ Ι  $\lambda$  $\overline{\phantom{a}}$  $\mathsf{I}$ L  $\backslash$ ſ  $\ddot{}$  $-\ln |1,1+$ *CO*

CO-Umrechnungen aus CO [ppm]

*MRU GmbH, D-74172 Neckarsulm 45 / 53* ] [ ] 0% 2 [ *CO ppm O ppm COunv ppm CO* 2max 2 2max 2 ] [ ] 2 [ *O O <sup>O</sup> <sup>O</sup> bez CO ppm O bez ppm CO CO mg m* [ ] *CO*[*ppm*] ,249 <sup>3</sup> 1 2max 2 2max 2 ] [ ] 2 / [ 3 3 *O O O O bez m mg CO O bez mg m CO u n* , *AG tr* min, *u n AG tr H V m mg CO H V O mg m CO kWh mg CO* 3 , min, 3 ] [ ] 0% 2 / [ ] [ *CO mg MJ CO mg kWh* [ ] [ ] ,6 3 NO-Umrechnungen aus NO [ppm] ] [ ] 0% 2 [ *NO ppm O ppm NOunv ppm NO* 2max 2 2max 2 ] [ ] 2 [ *O O <sup>O</sup> <sup>O</sup> bez NO ppm O bez ppm NO NO mg m* [ ] *NO*[*ppm*] ,339 <sup>3</sup> 1 2max 2 2max 2 ] [ ] 2 / [ 3 3 *O O O O bez m mg NO O bez mg m NO AG tr* min, *u n AG tr H V m mg NO H V O mg m NO kWh mg NO* 3 , min, 3 ] [ ] 0% 2 / [ ] [ 3,6 [ ] [ ] *kWh mg NO MJ mg NO* 2max 2 2max 1,8% ] [ ] 14% 2 [ *O O O NO ppm CO ppm NO* NO2-Umrechnungen aus NO2 [ppm] Es werden keine Umrechnungen von NO2 gemacht. Alle interessanten Werte finden sich bei den NOx-Umrechnungen. NOx-Berechnungen aus NO [ppm] (evtl. auch aus NO2 [ppm])

 $NOX[ppm] = NO[ppm] \cdot 1,05$ (wenn kein NO2-Sensor vorhanden)

$$
NOx[ppm] = NO[ppm] + NO2[ppm]
$$

(wenn NO2-Sensor vorhanden)

*u n* ,

$$
NOx \, unv \, [ppm] = NOx \left[ \frac{ppm}{0\%O2} \right] = NOx \, [ppm] \cdot \lambda
$$

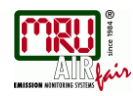

$$
NOx[\frac{ppm}{O2bez}] = NOx[ppm] \cdot \frac{O2\max - O2bez}{O2\max - O2}
$$

Wenn NOx in mg angegeben wird, muss berücksichtigt werden, dass alles NO in der Atmosphäre zu NO2 wird. Der Umrechnungsfaktor ppm => mg ist daher der Faktor von NO2.  $ma<sup>o</sup>$ 

$$
NOx\left(\frac{mg}{m^3}\right) = NOx\left(ppm\right) \cdot 2,053
$$

$$
NOx\left(\frac{mg}{O2bez}\right) = NOx\left(\frac{mg}{m^3}\right) \cdot \frac{O2\max - O2bez}{O2\max - O2}
$$

$$
NOx[\frac{mg}{kWh}] = NOx[\frac{mg/m^3}{0\%O2}] \cdot \frac{V_{AG\min,tr}}{H_{u,n}} = NOx[\frac{mg}{m^3}] \cdot \lambda \cdot \frac{V_{AG\min,tr}}{H_{u,n}}
$$

$$
NOx\left(\frac{mg}{MJ}\right) = \frac{NOx\left(\frac{mg}{kWh}\right)}{3,6}
$$

$$
NOx\left(\frac{ppm}{14\%CO2}\right) = NOx\left(ppm\right) \cdot \frac{O2 \max - 1,8\%}{O2 \max - O2}
$$

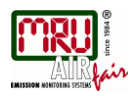

#### <span id="page-46-0"></span>**10.6. Brennstofflisten**

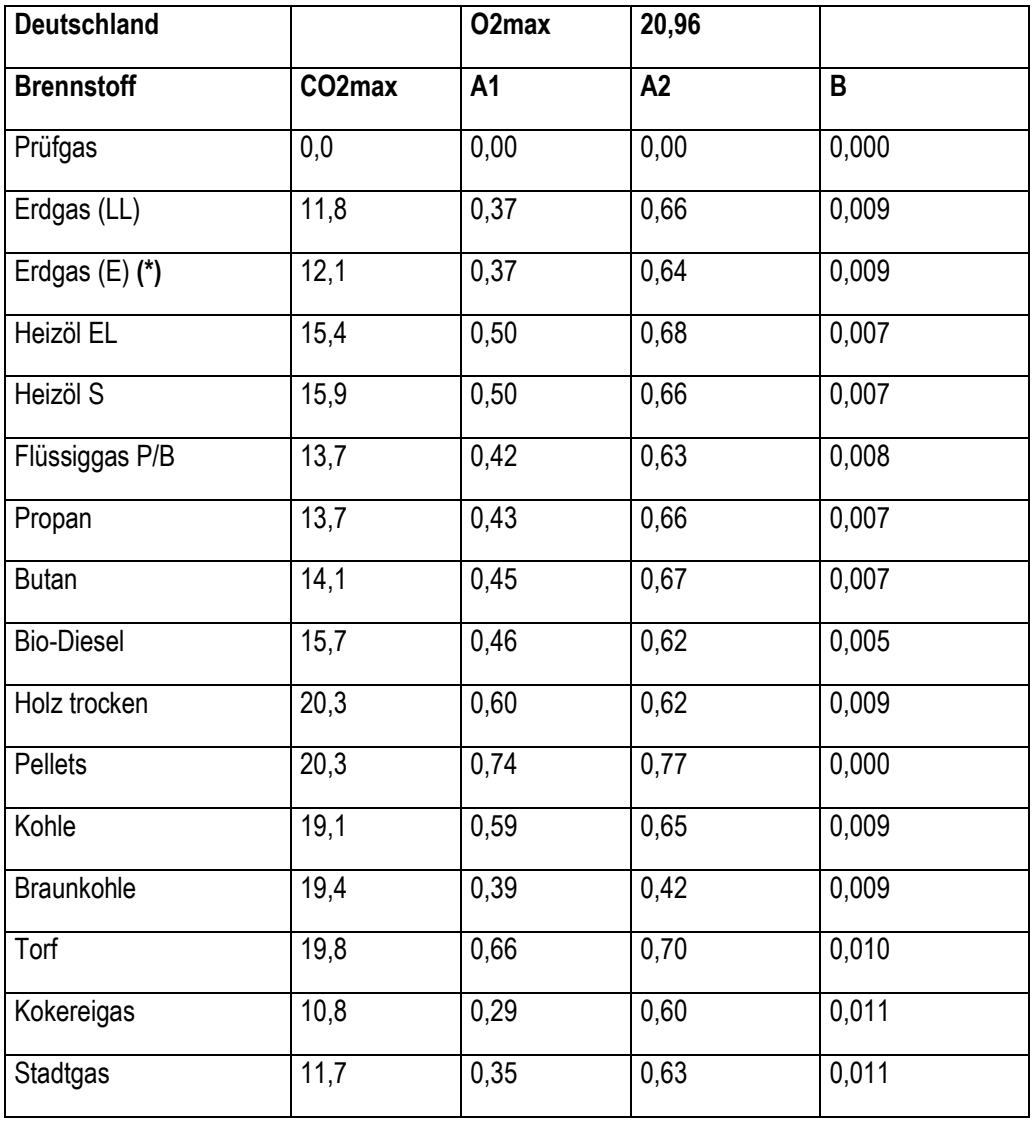

**(\*)** – nicht enthalten, kann bei Bedarf mit den in der Tabelle angegebenen Werten unter Selbstwahlbrennstoff angelegt werden!

Brennstofflisten für weitere Länder erhalten Sie auf Anforderung oder auf unserer Internetseite: [www.mru.eu](http://www.mru.eu/)

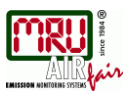

# <span id="page-47-0"></span>**10.7. Fehlerbehandlung**

# **Fehlerdiagnosen am Messgerät**

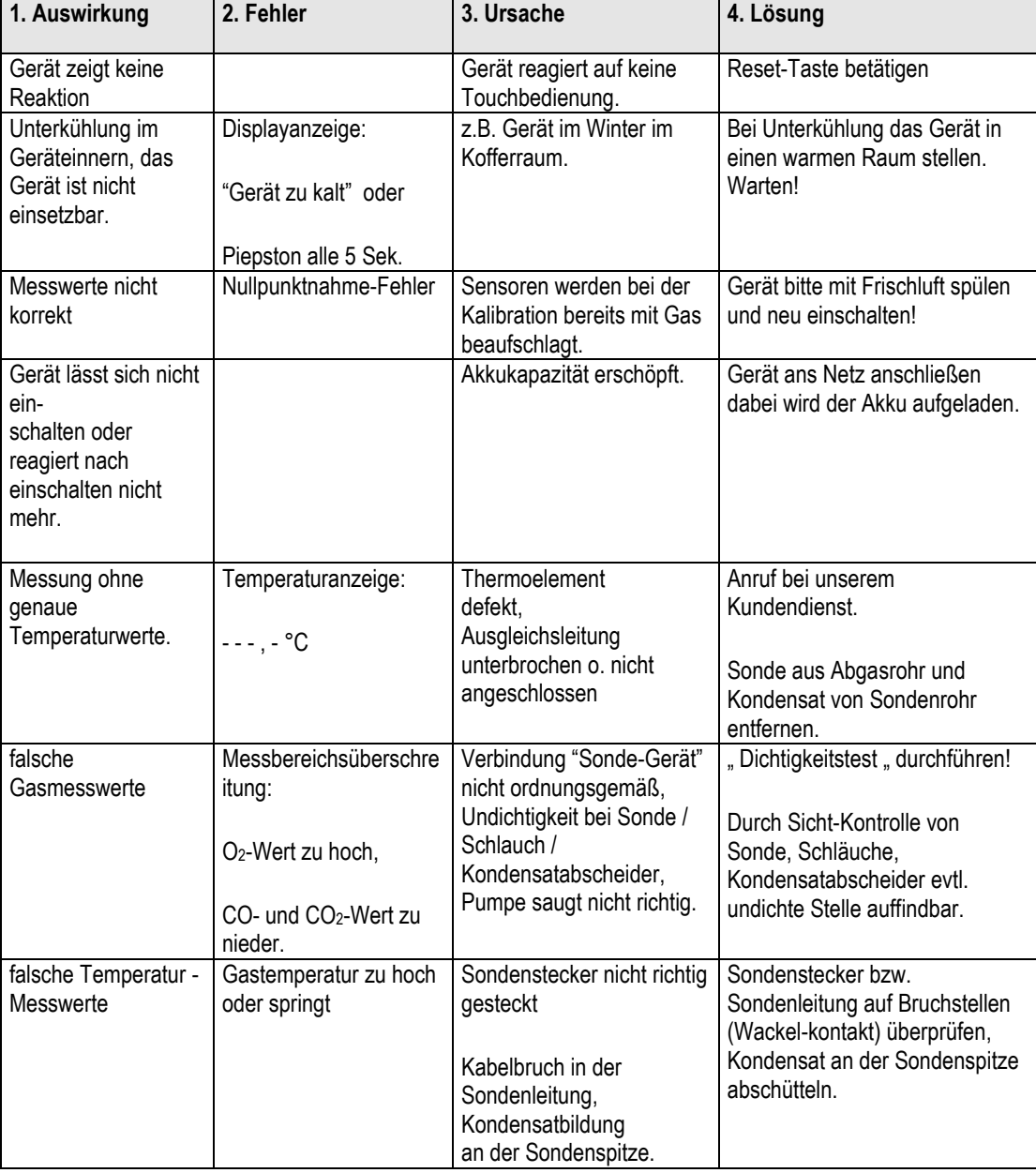

# **Fehlerdiagnosen Kondensatabscheider**

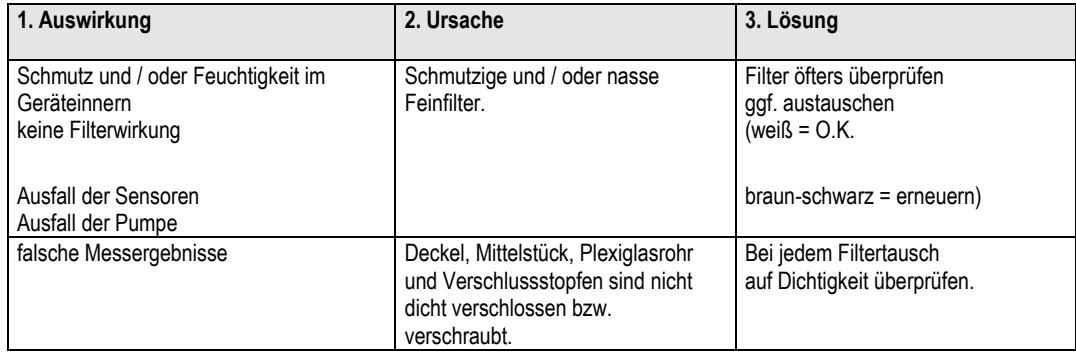

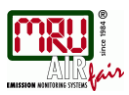

# <span id="page-48-0"></span>**10.8. O-Ringsätze für Hand- und Koffergeräte**

65874 O-Ring Set NOVAcompact 65873 O-Ring Set NOVAplus 65875 O-Ring Set DELTAsmart 65876 O-Ring Set MFplus 65877 O-Ring Set FSM Koffer 65878 O-Ring Set Feststofffiltereinheit

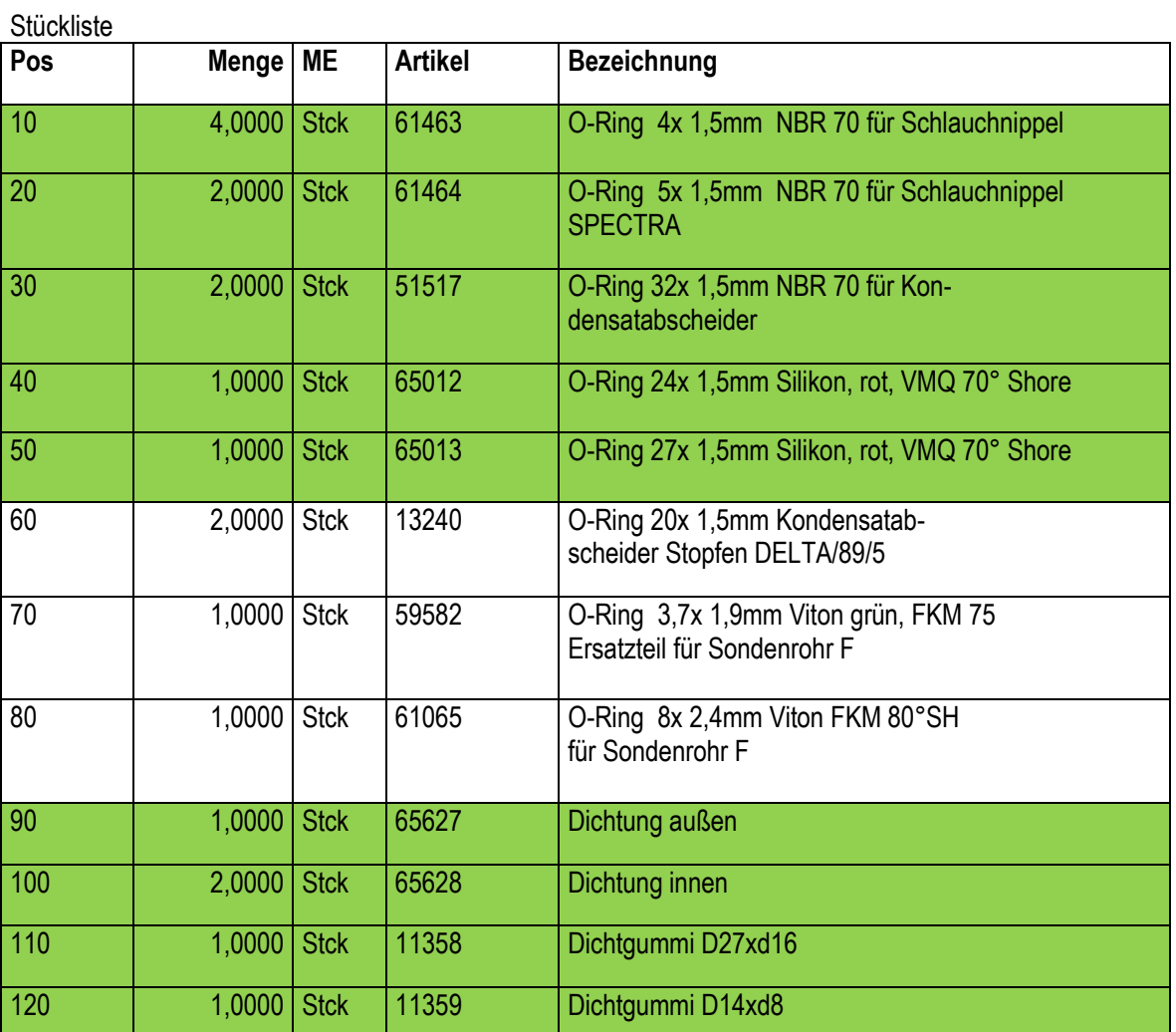

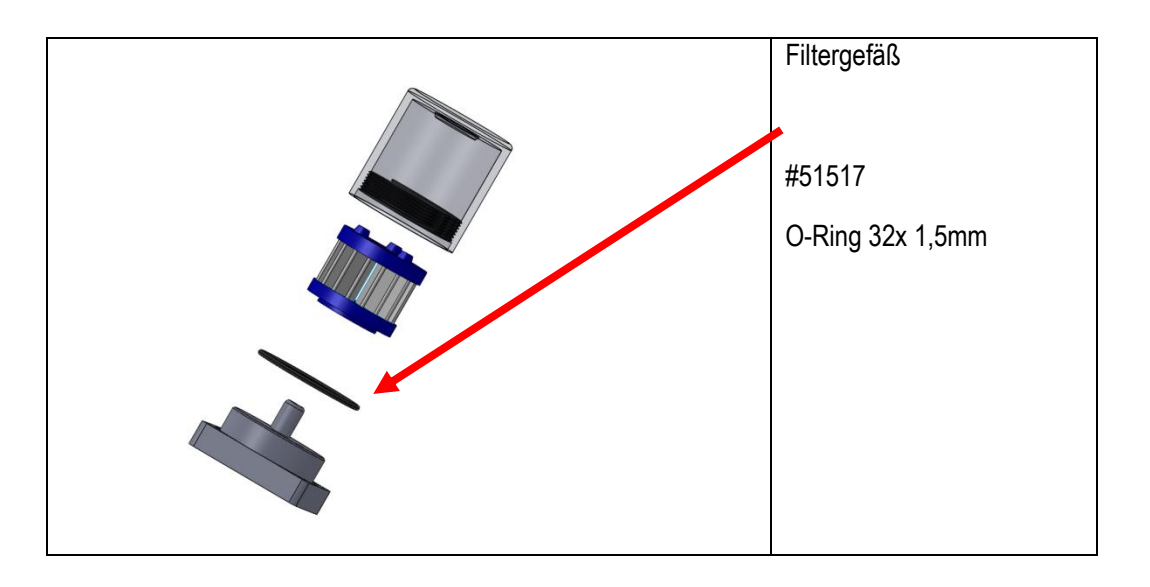

Bedienungsanleitung **DELTA***smart*

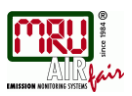

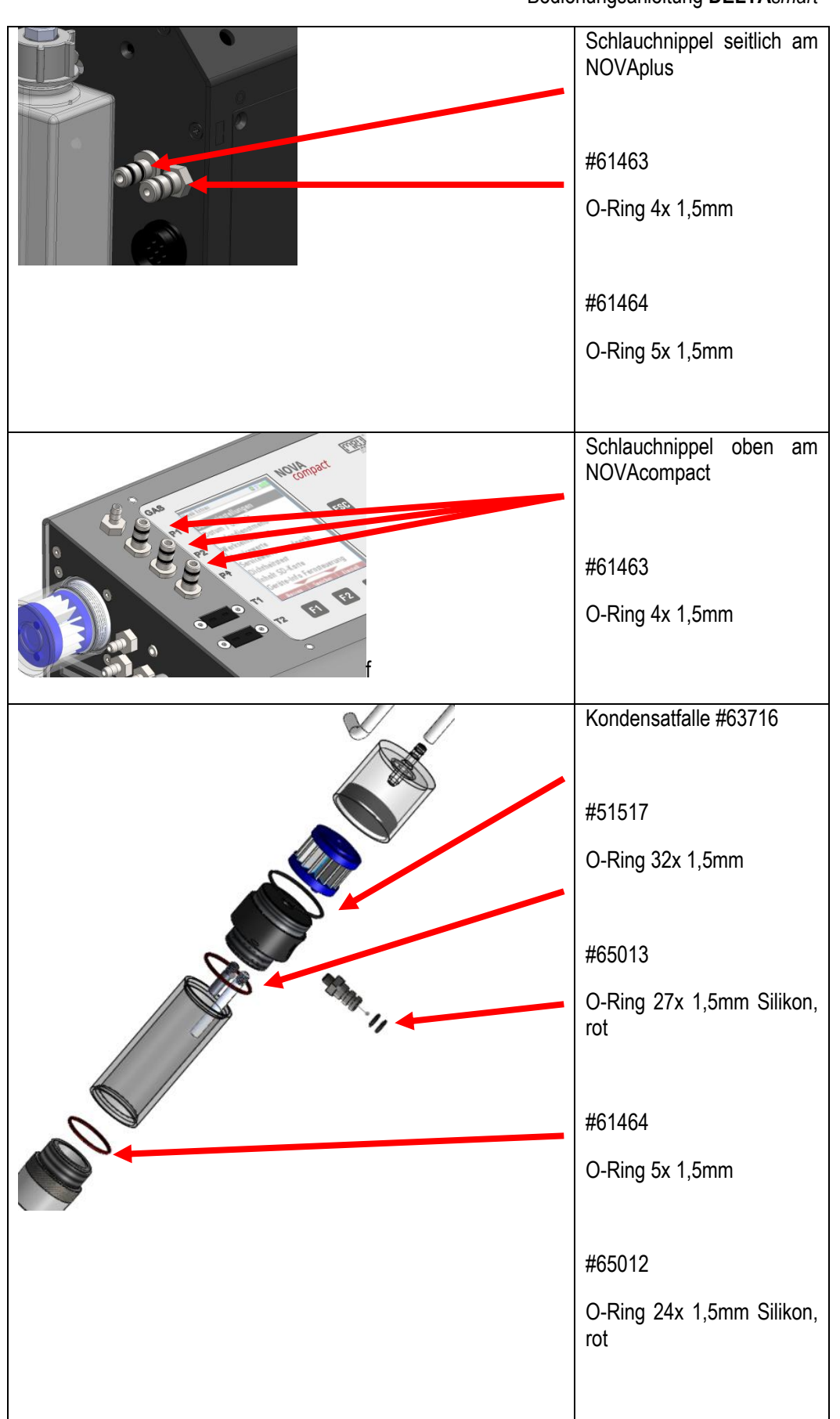

![](_page_50_Picture_1.jpeg)

![](_page_50_Figure_2.jpeg)

![](_page_51_Picture_0.jpeg)

# Bedienungsanleitung **DELTA***smart*

![](_page_51_Picture_49.jpeg)

# <span id="page-52-0"></span>**10.9. Konformitätserklärung DELTA***smart*

![](_page_52_Picture_2.jpeg)

![](_page_52_Picture_3.jpeg)

MRU Messgeräte für Rauchgase und Umweltschutz GmbH

![](_page_52_Picture_5.jpeg)

74172 Neckarsulm-Obereisesheim Deutschland / Germany Tel.: +49 (0) 7132 - 99 62 0 Fax: +49 (0) 7132 - 99 62 20 E-Mail / mail: info@mru.de Internet / site: www.mru.eu

Fuchshalde  $8 + 12$ 

![](_page_52_Picture_7.jpeg)

#### Bevollmächtigte Person, für die Zusammenstellung der technischen Unterlagen Person authorized to compile the technical documents

![](_page_52_Picture_124.jpeg)

#### **Produkt/Product**

![](_page_52_Picture_125.jpeg)

Hiermit erklären wir, dass das oben beschriebene Produkt allen einschlägigen Bestimmungen entspricht, es erfüllt die Anforderungen der nachfolgend genannten Richtlinien und Normen:

We declare the conformity of the product with the applicable regulations listed below:

- EMV-Richtlinie / EMV-directive 2004/108/EG  $\bullet$
- Niederspannungsrichtlinie / low voltage directive 2006/95/EG
- RoHS-Richtlinie / RoHS directive 2011/65/EU (RoHS II)
- WEEE-Reg.-Nr.-DE 80207814 (EU-directive 2002/96/EG)

Neckarsulm, 21.04.2015

Erwin Hintz, Geschäftsführer / Managing Director

![](_page_52_Picture_20.jpeg)

MRU GmbH, Fuchshalde 8 + 12, 74172 Neckarsulm-Obereisesheim Geschäftsführer: Erwin Hintz Fon +49 71 32 99 62-0, Fax +49 71 32 99 62-20 Mail: info@mru.de \* Internet: www.mru.eu

HRB 102913, Amtsgericht Stuttgart USt.-IdNr. DE 145778975

Änderungen vorbehalten! Ausgabe: 20150422

Änderungen vorbehalten! Ausgabe: 20150625 Änderungen vorbehalten! Ausgabe: 20150629 Änderungen vorbehalten! Ausgabe: 20150707 Änderungen vorbehalten! Ausgabe: 20151027 Änderungen vorbehalten! Ausgabe: 20151126